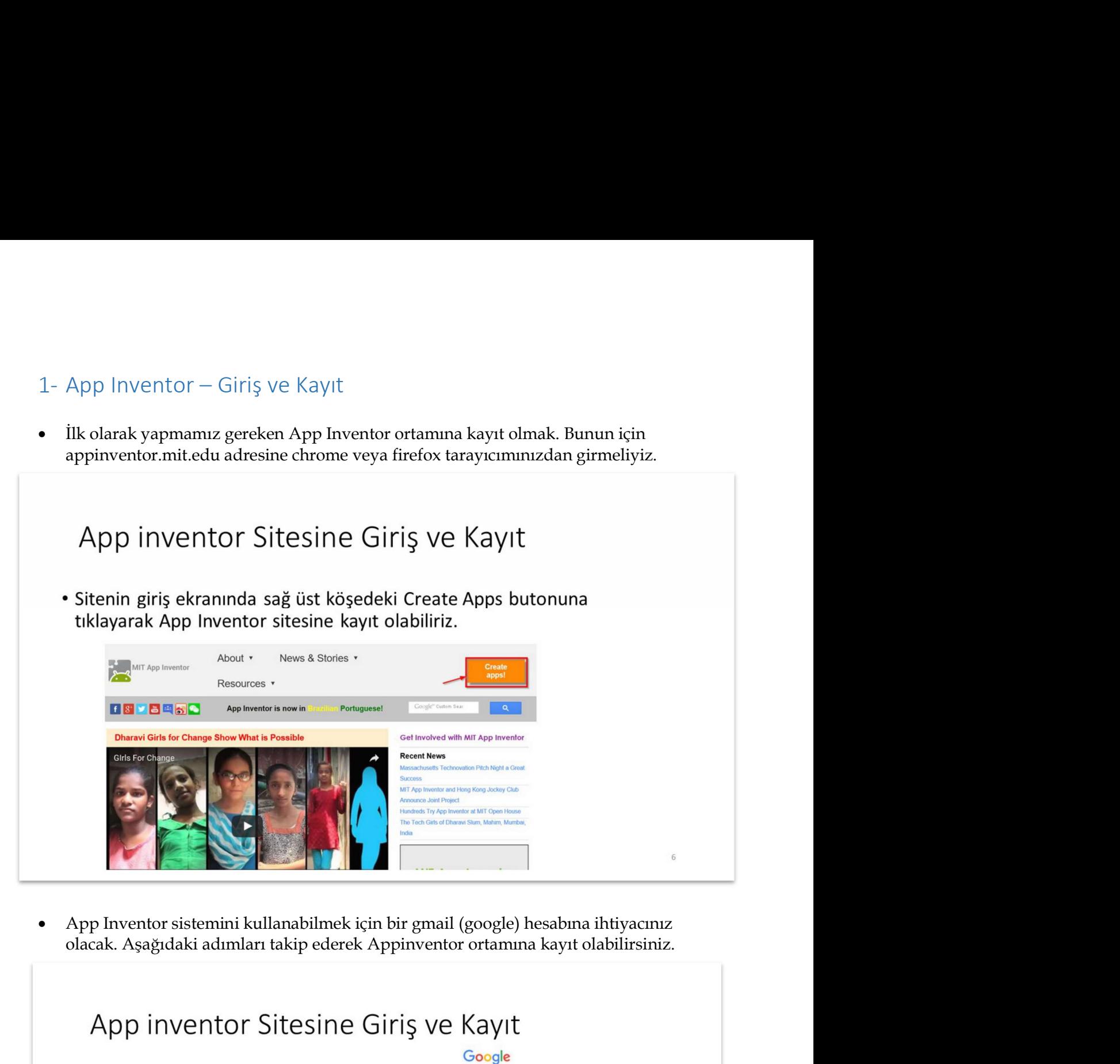

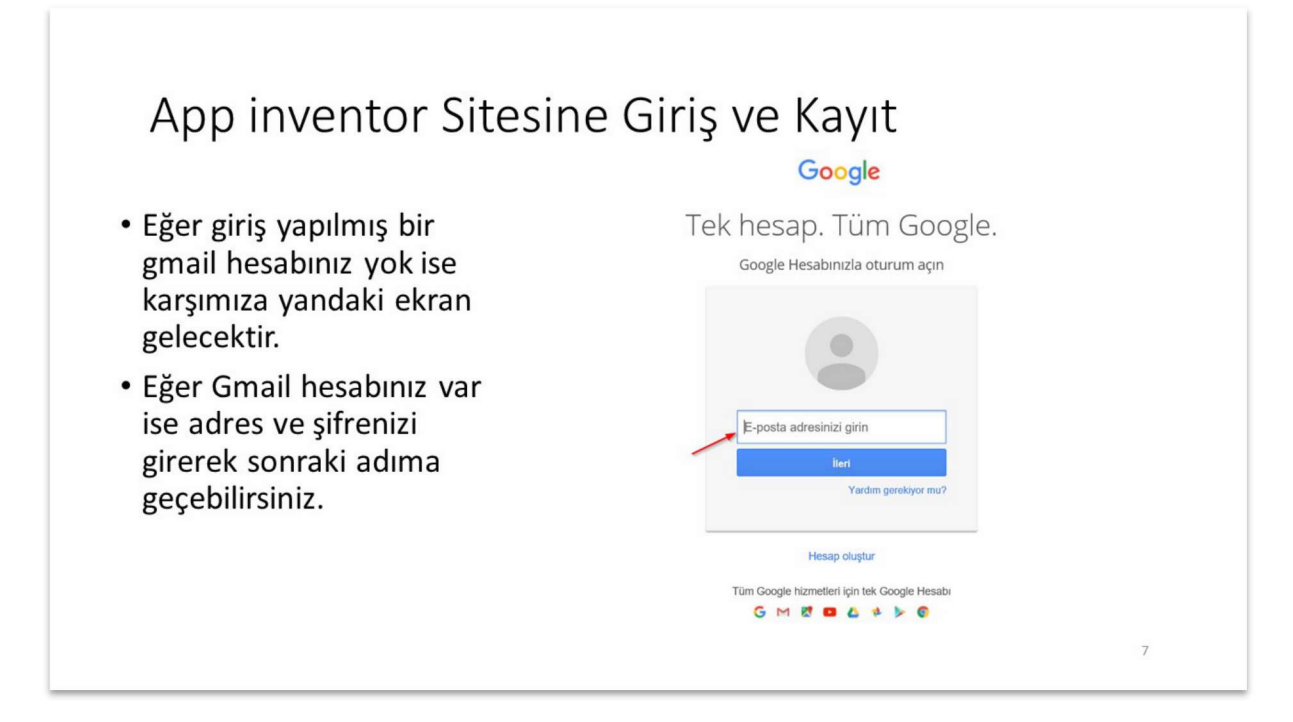

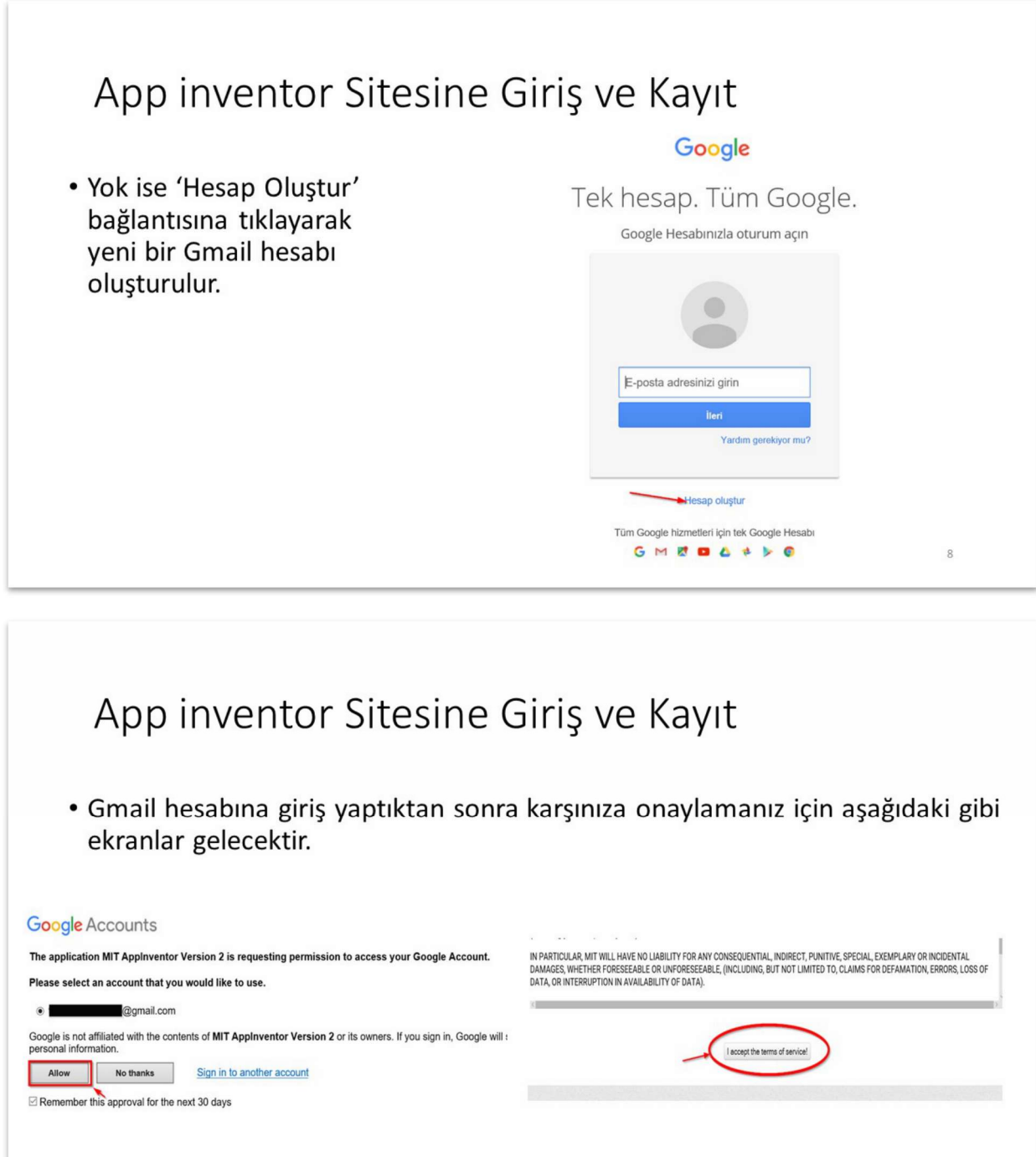

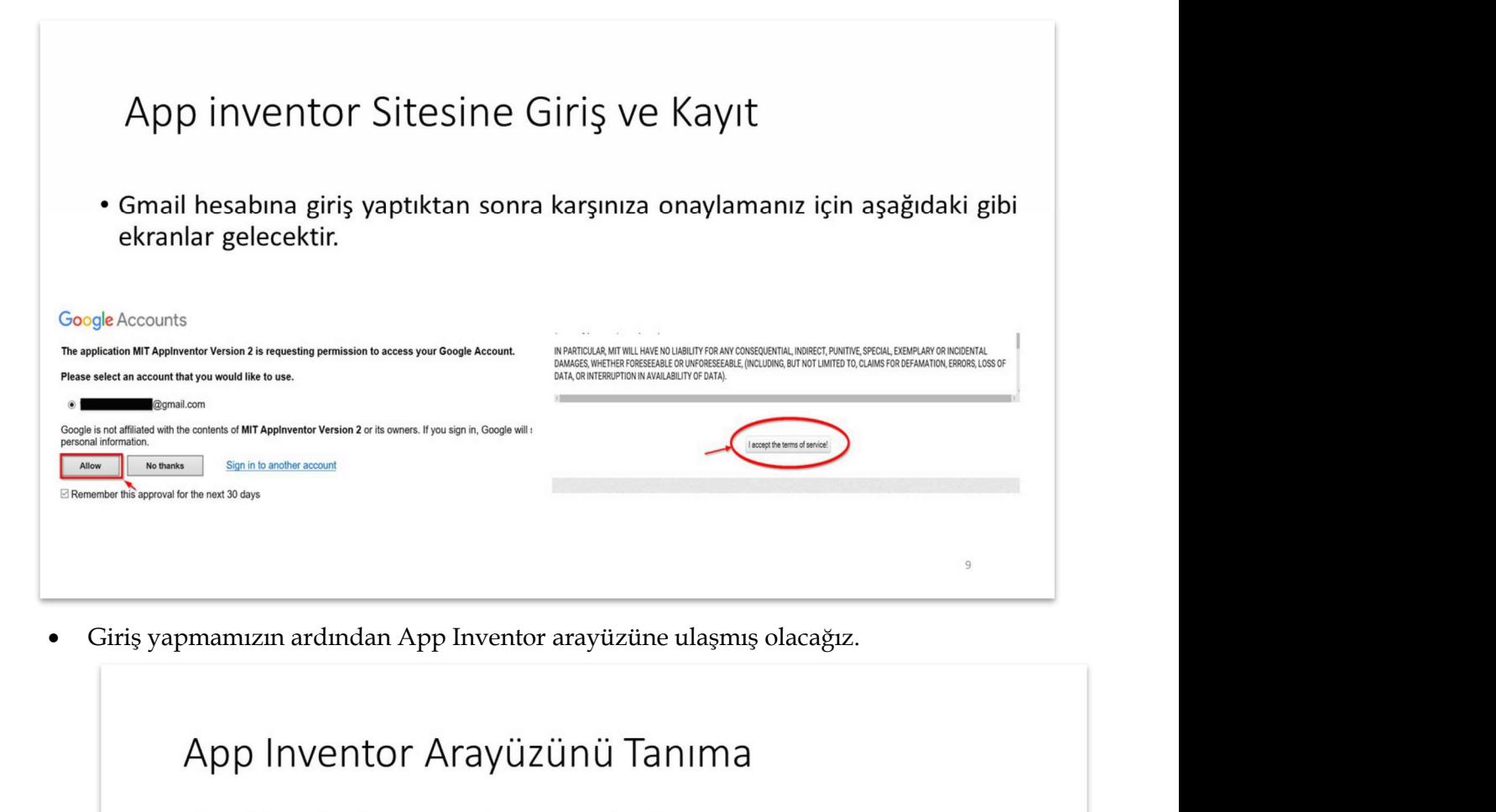

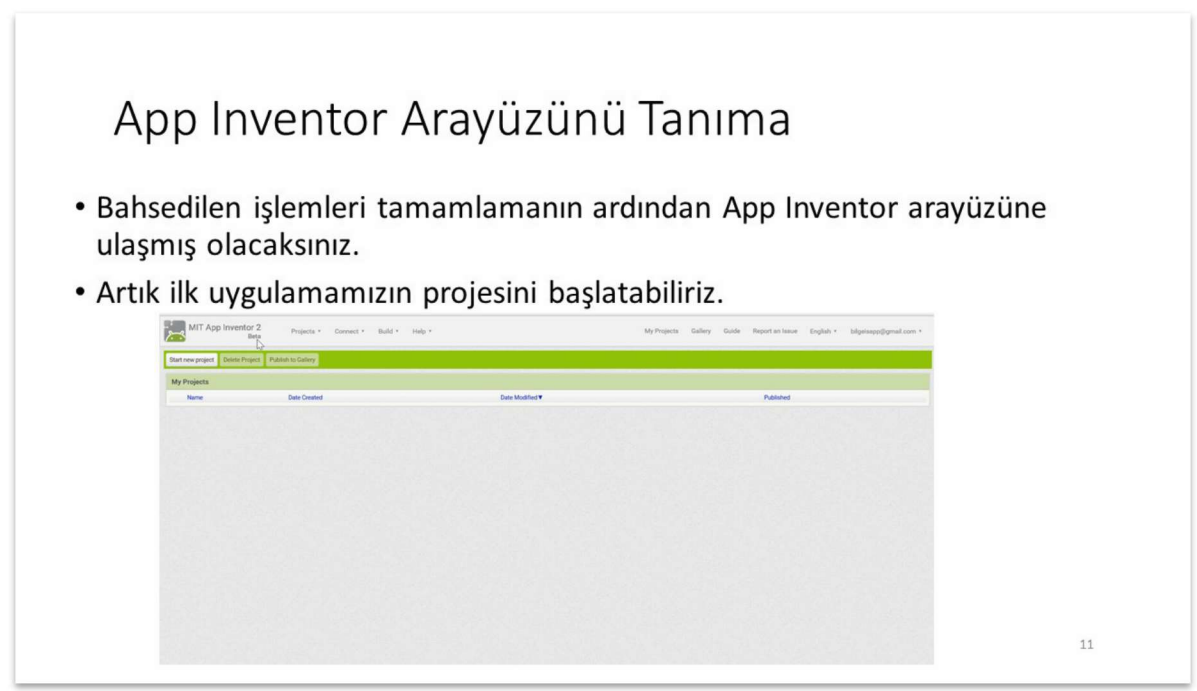

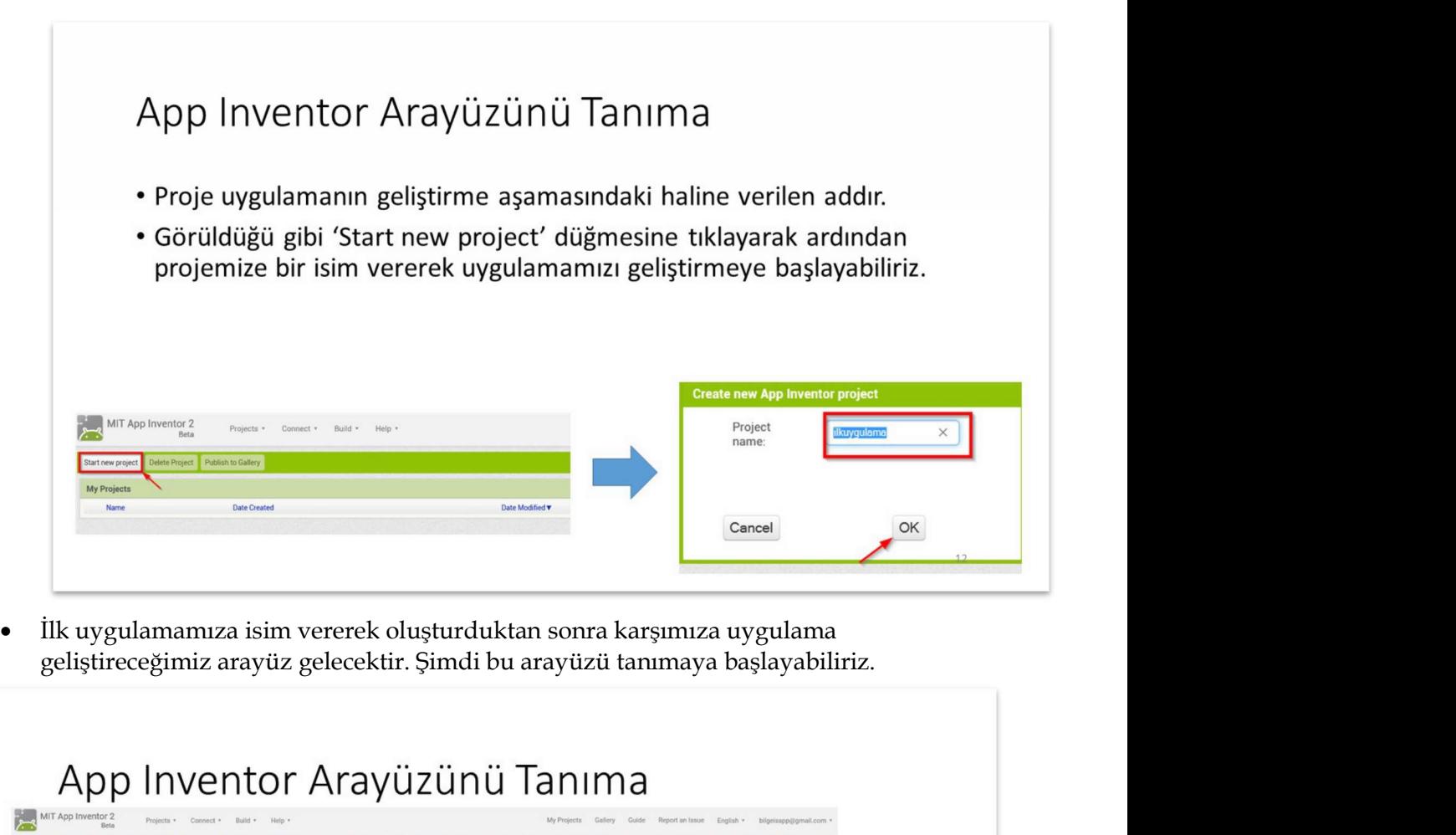

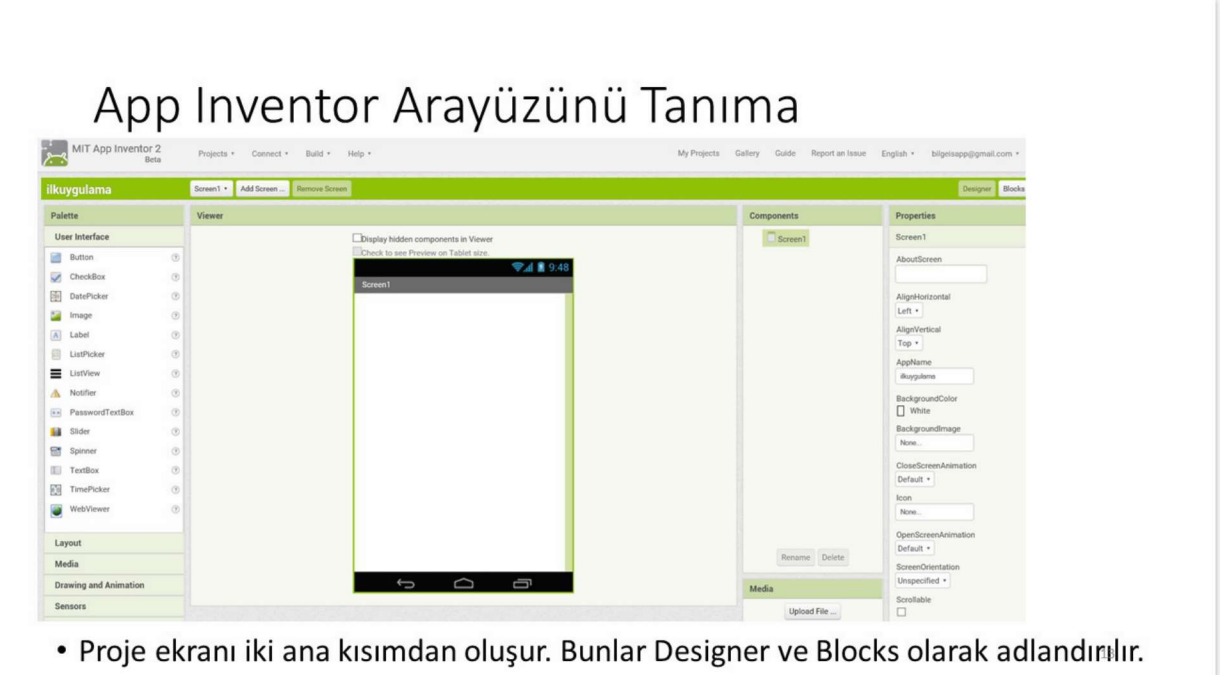

## App Inventor Arayüzünü Tanıma

- · Şu an ekranda görünen Designer kısmı ekrana eklenecek programda görünecek bileşenlerin tasarımını ve özelliklerini değiştirmeye yarar.
- Blocks ise uygulamamıza işlevini kazandıracağımız, uygulamamızın «kodlama» tarafını gerçekleştireceğiniz kısmıdır.

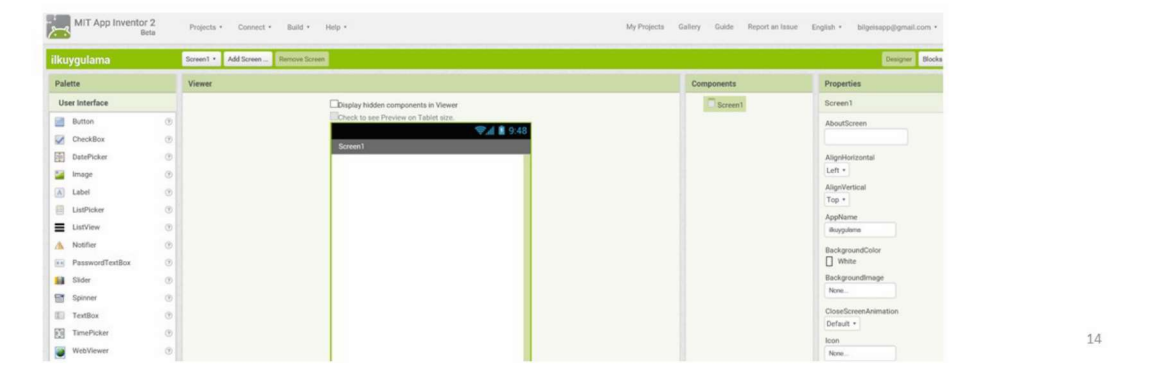

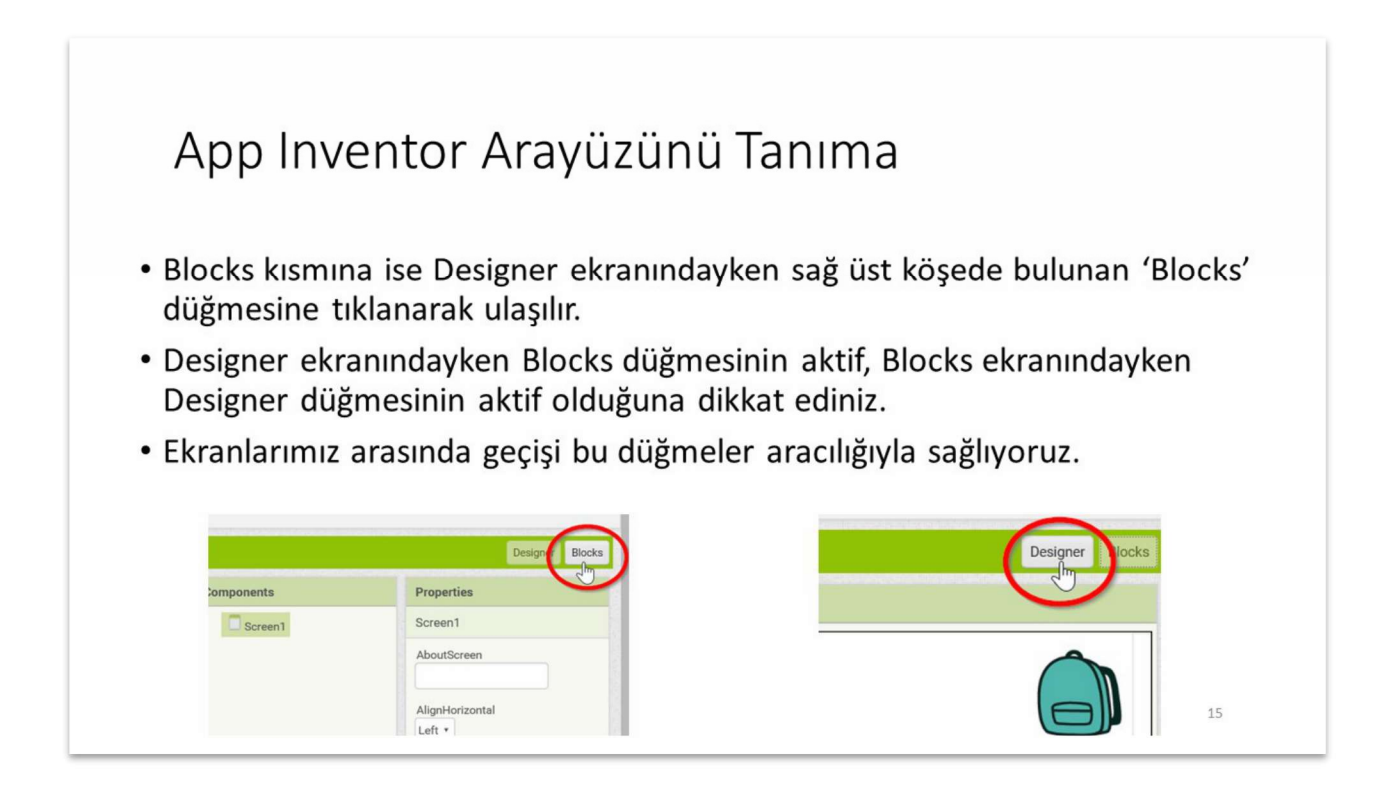

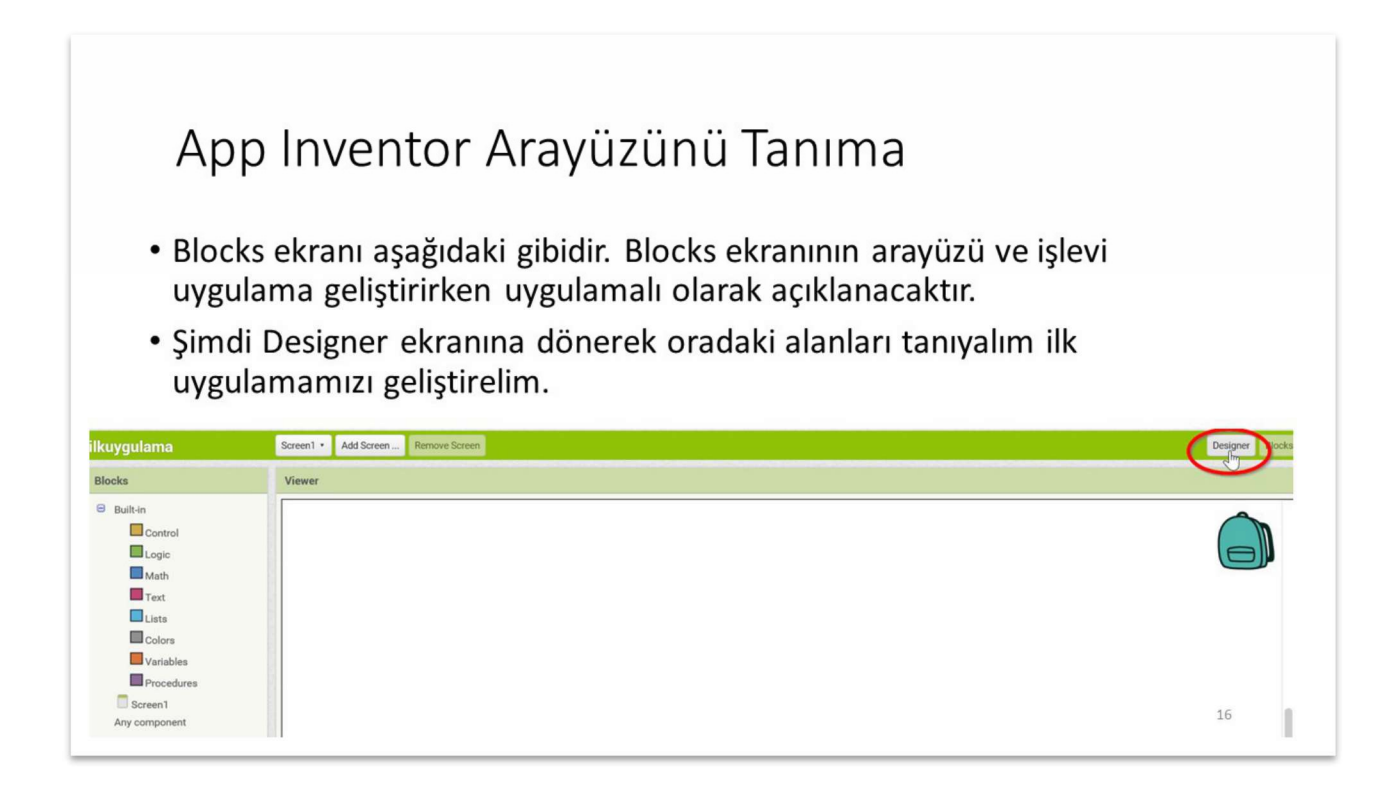

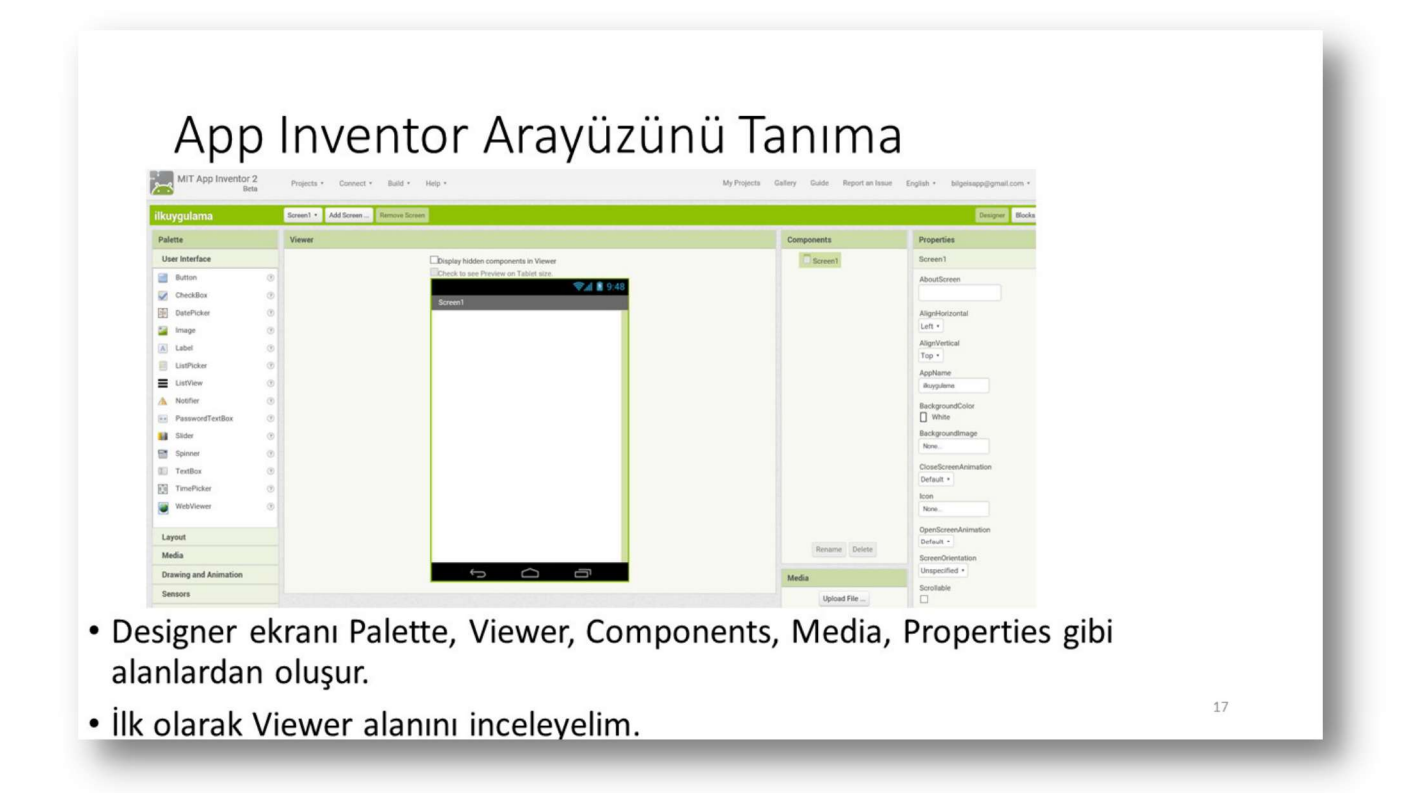

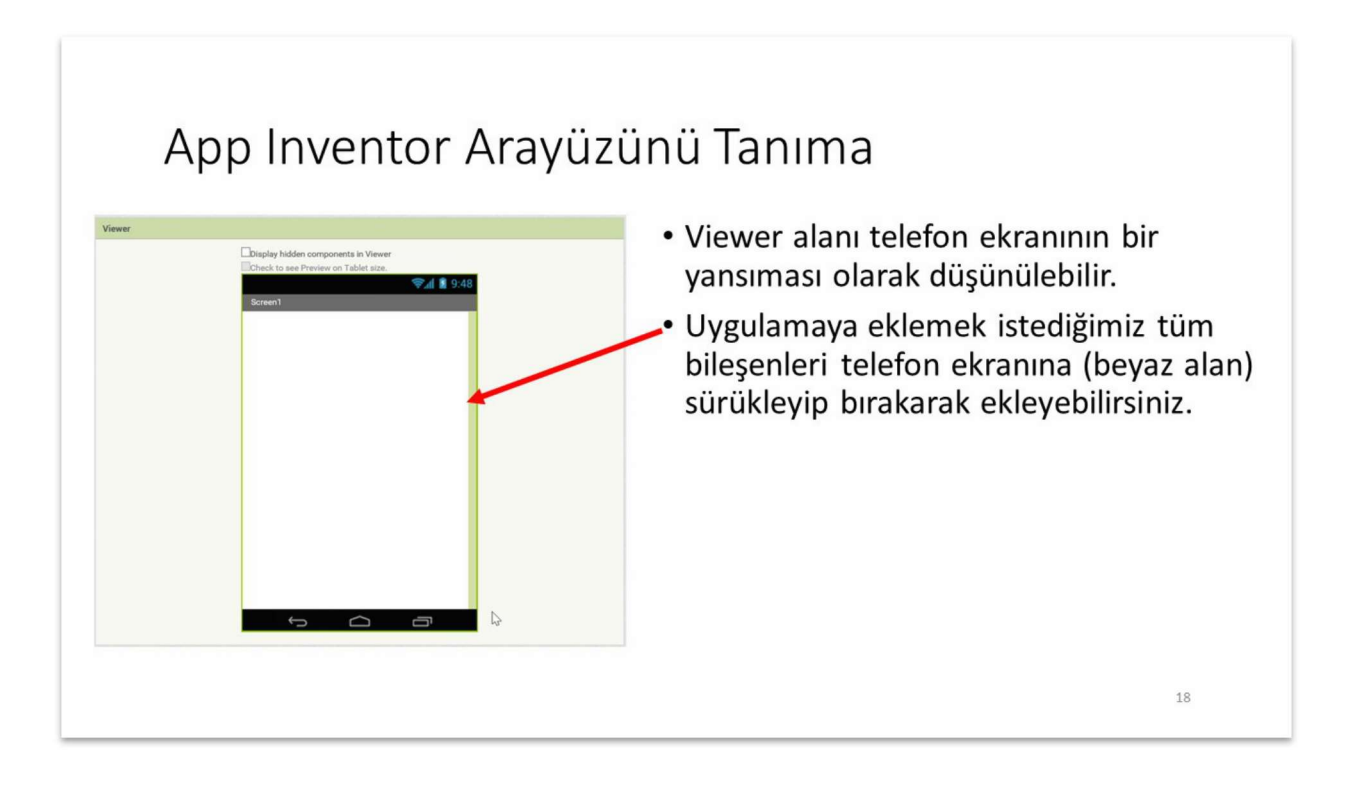

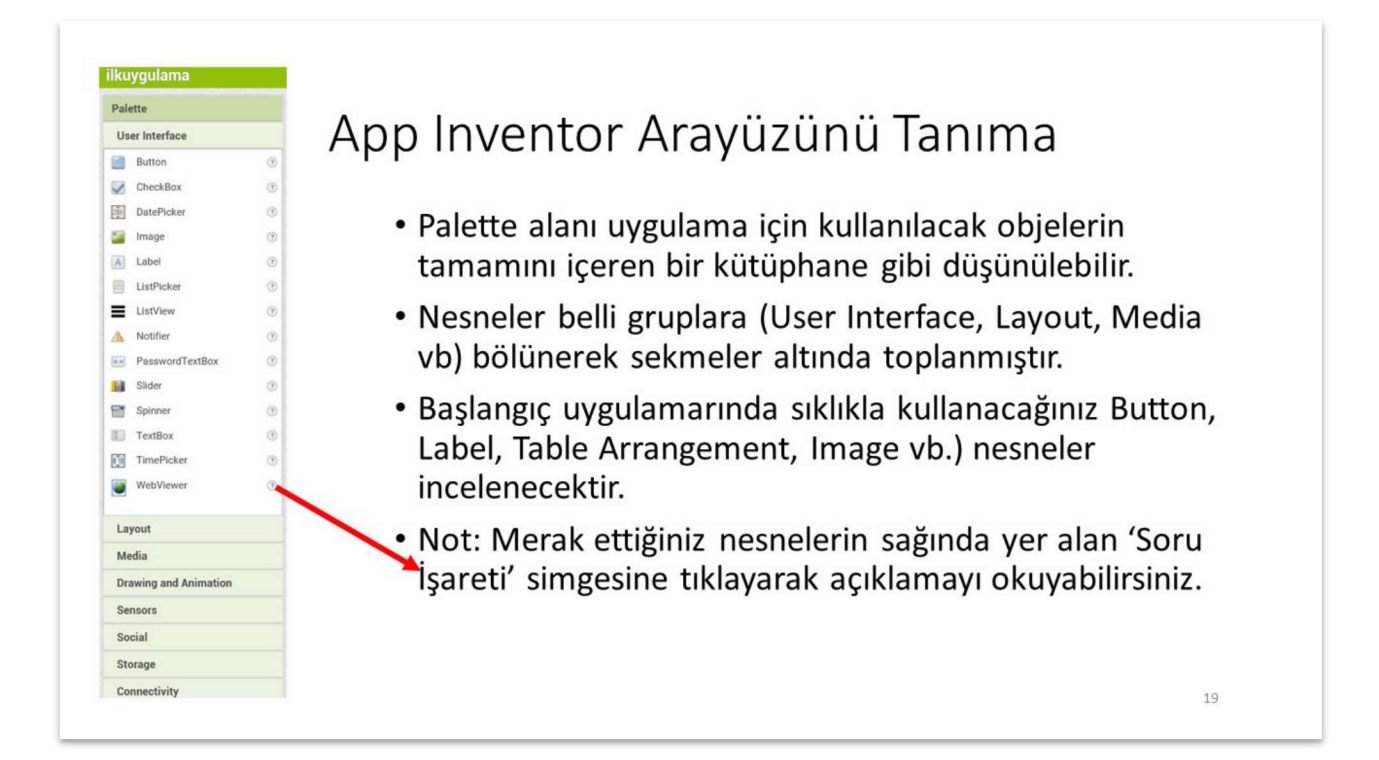

- 2- Anneler günü hediyesi uygulaması ile bileşenlerin<br>özelliklerini değiştirme (25 Dk)<br>ilk uygulamamızı geliştirmeye başlayabiliriz. İlk uygulamamızda bir anneler günü uygulaması<br>geliştireceğiz. Bu uygulamada ekranda bir çi 2- Anneler günü hediyesi uygulaması ile bileşenlerin<br>
özelliklerini değiştirme (25 Dk)<br>
• İlk uygulamamızı geliştirmeye başlayabiliriz. İlk uygulamamızda bir anneler günü uygulaması<br>
geliştireceğiz. Bu uygulamada ekranda b Anneler günü hediyesi uygulaması ile bileşenlerin<br>
ilk uygulamamızı geliştirme (25 Dk)<br>
ilk uygulamamızı geliştirmeye başlayabiliriz. İlk uygulamamızda bir anneler günü uygulaması<br>
geliştireceğiz. Bu uygulamada ekranda bir 2- Anneler günü hediyesi uygulaması ile bileşenlerin<br>
özelliklerini değiştirme (25 Dk)<br>
• İlk uygulamamız geliştirmeye başlayabiliriz. İlk uygulamamızda bir ameler günü uygulaması<br>
geliştireceğiz. Bu uygulamada ekranda bir Sürüklemini den Image (25 Dk)<br>Sürüklerini den Image (25 Dk)<br>Sürüklemek. Pallettereğiz. Bu uygulamanı ile turup soliştireceğiz. Bu uygulamanı<br>Seliştireceğiz. Bu uygulamada ekranda bir çick ve "Canım Annen" yazacak.<br>
• Lüfen bırakalım. **islemin ardından Viewer alanı aşağıdaki gibi görünmelidir.**<br>
● **jenin ardından Viewer alanı aşağıdaki gibi görünmelidir.**<br>
● **jennin ardından Viewer alanı aşağıdaki gibi görünmelidir.** 
	-

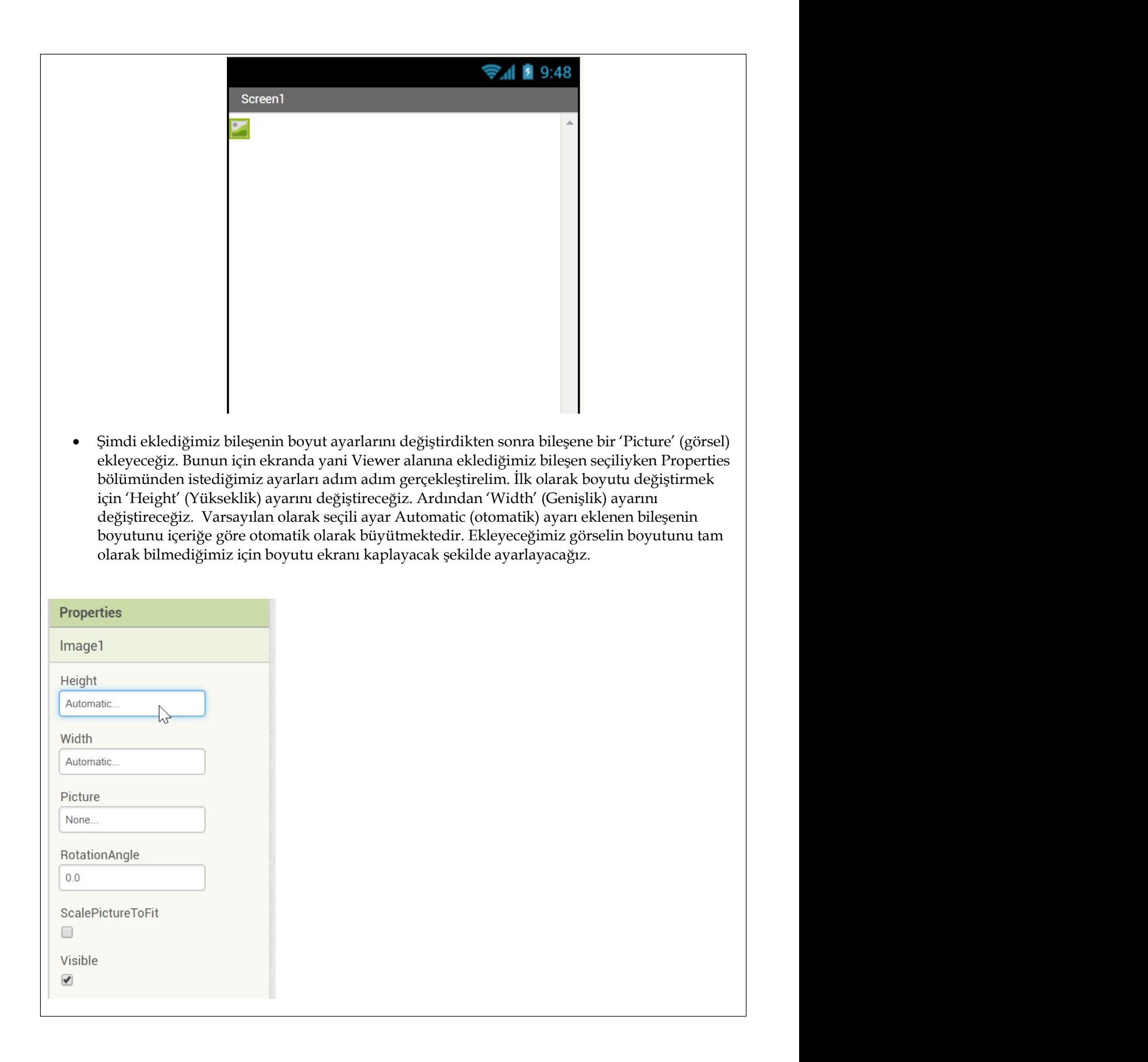

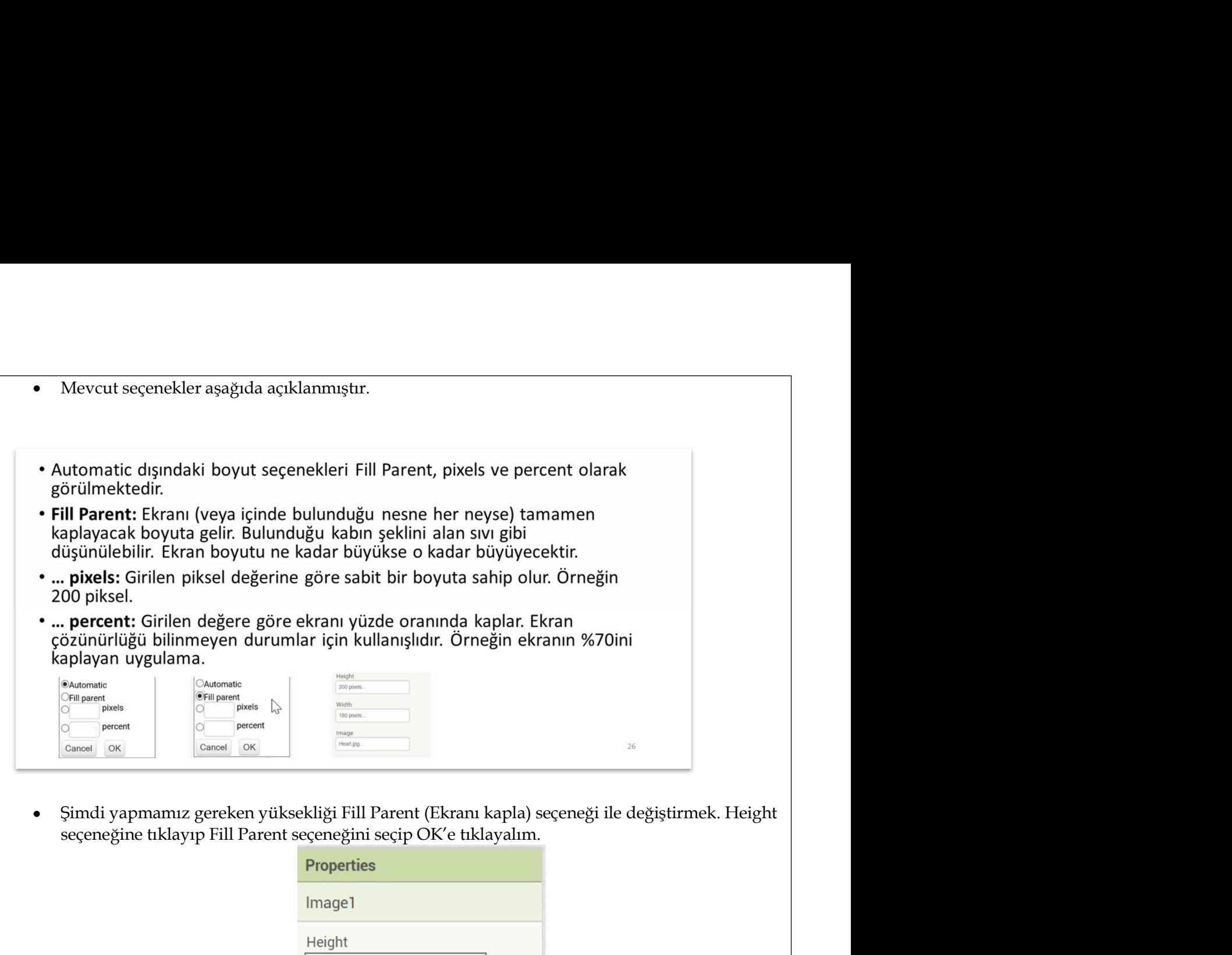

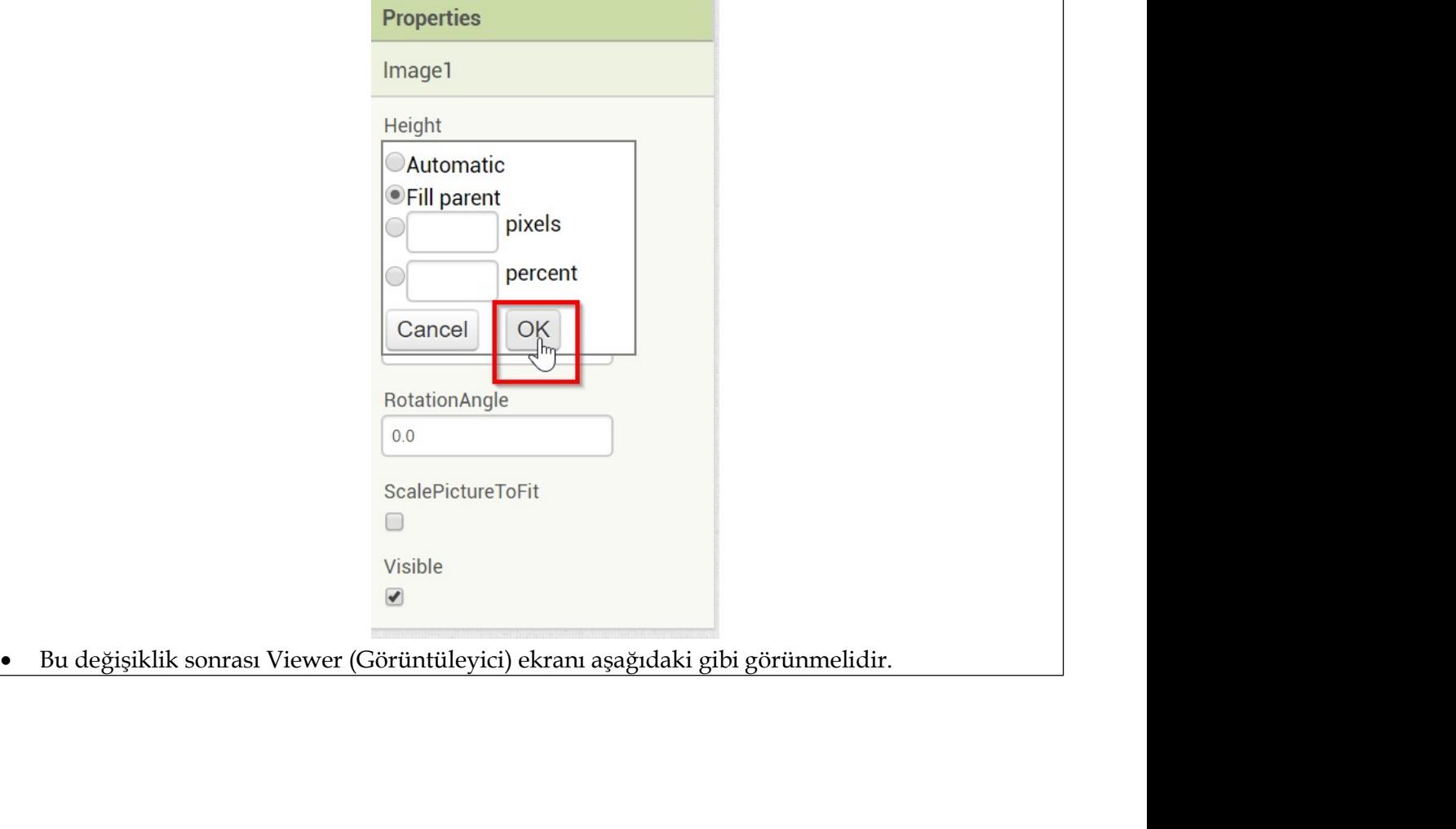

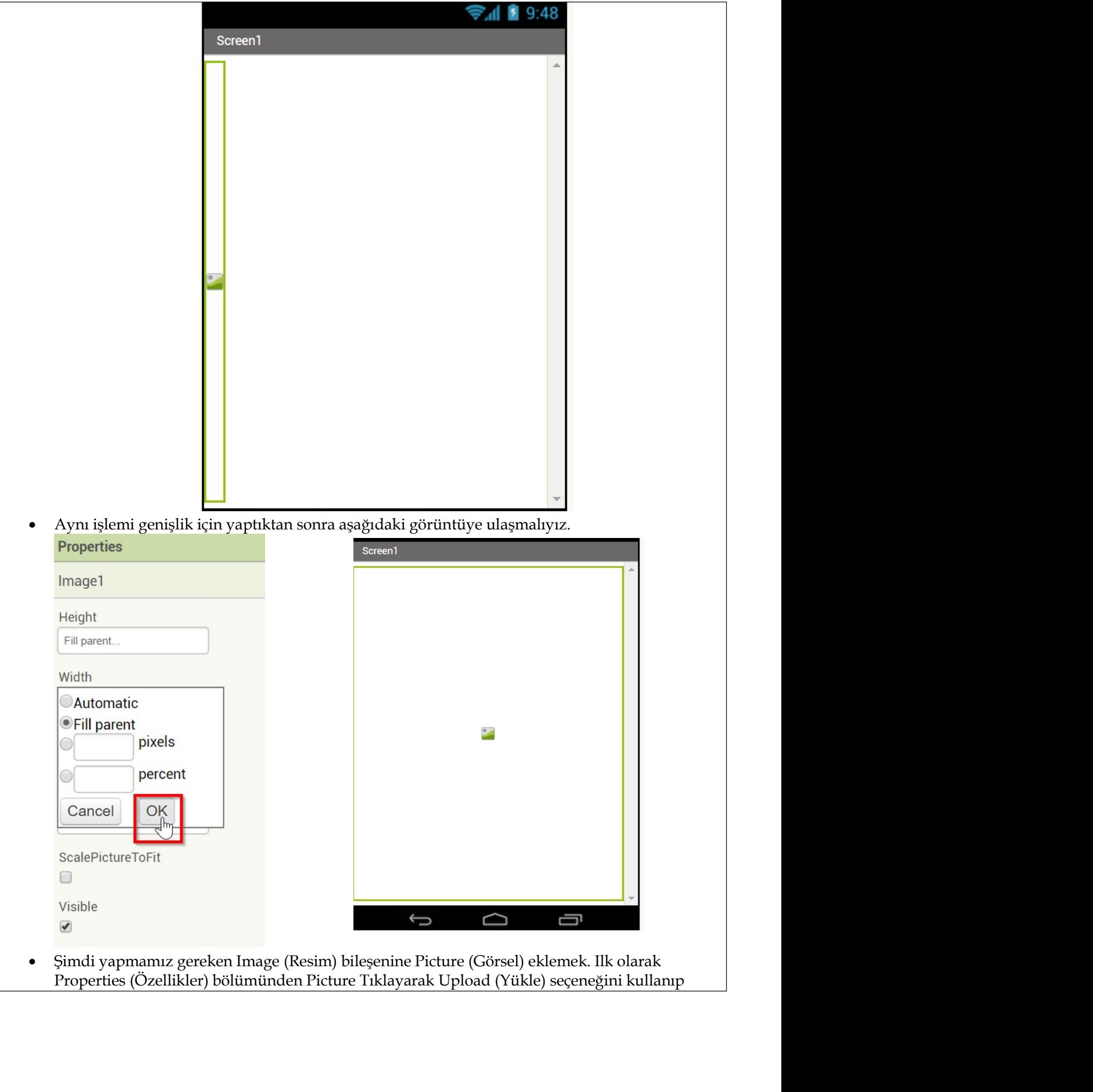

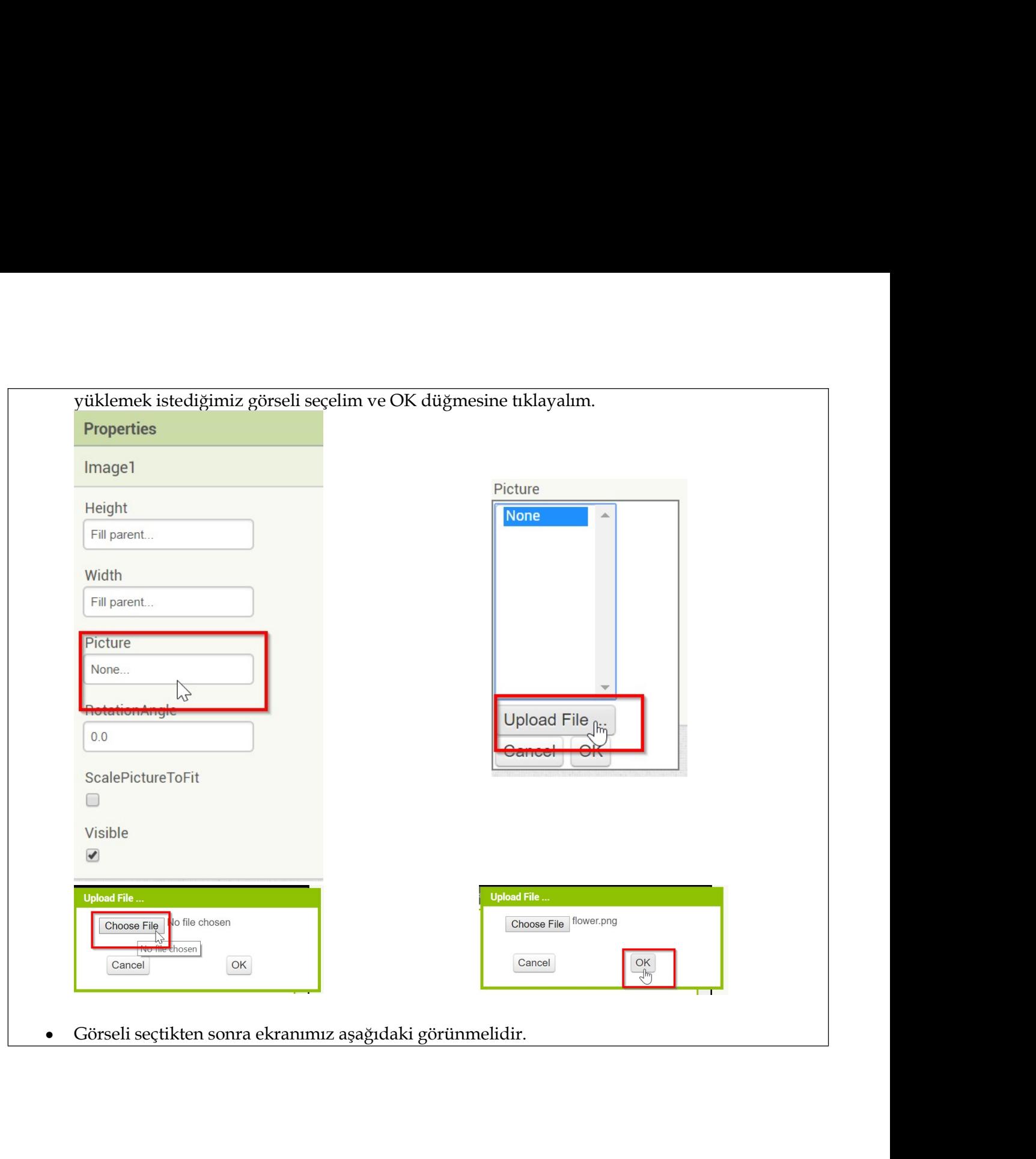

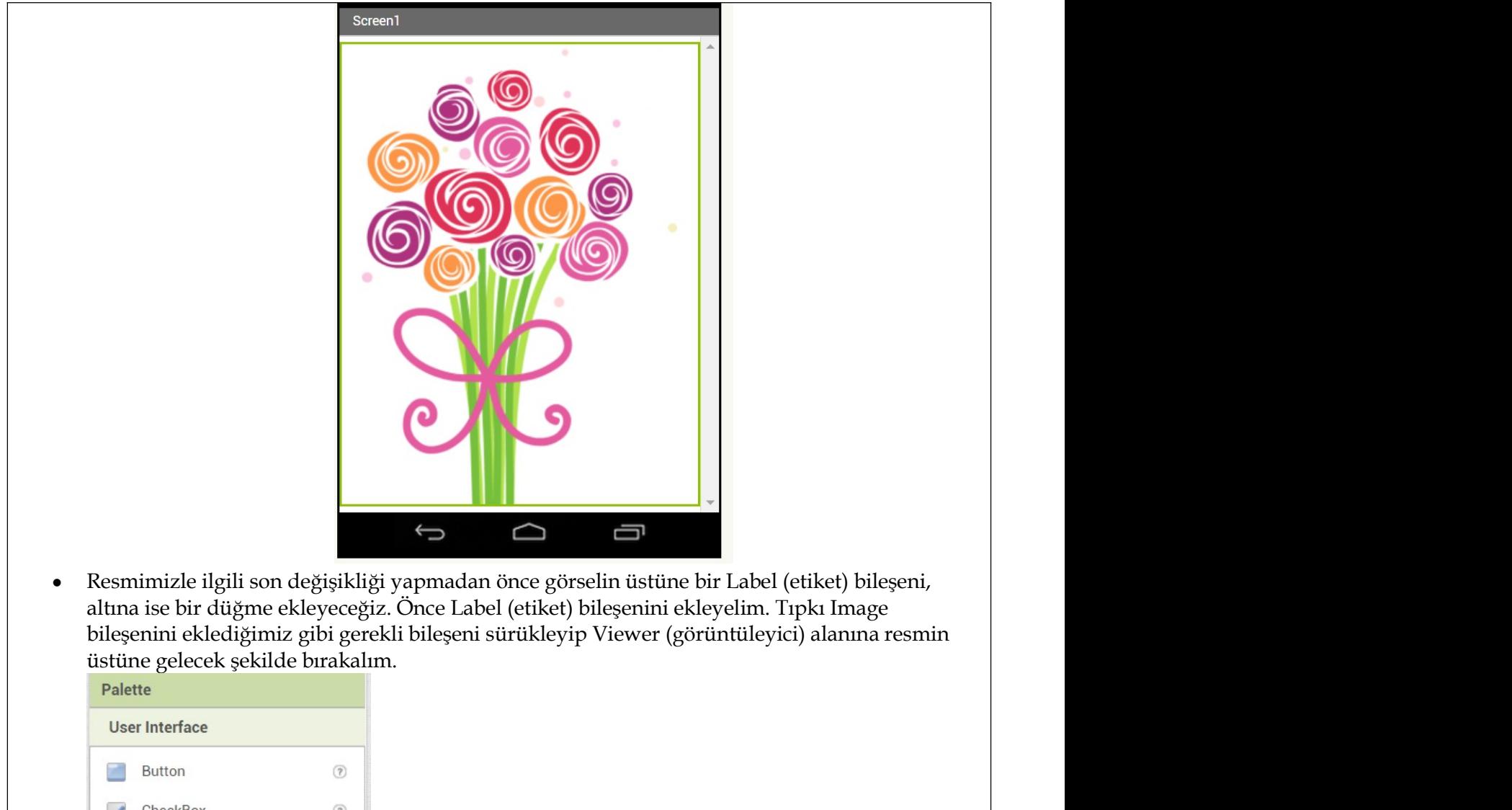

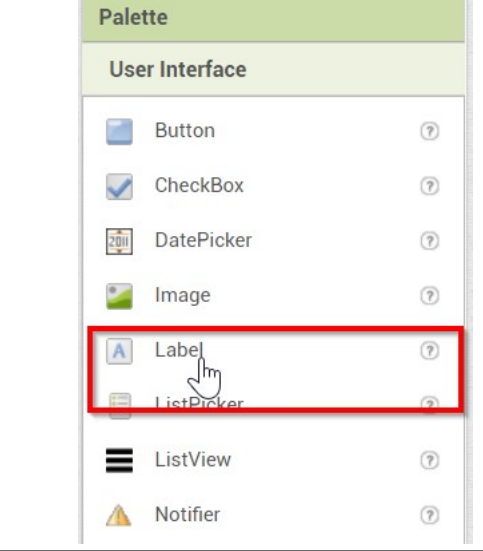

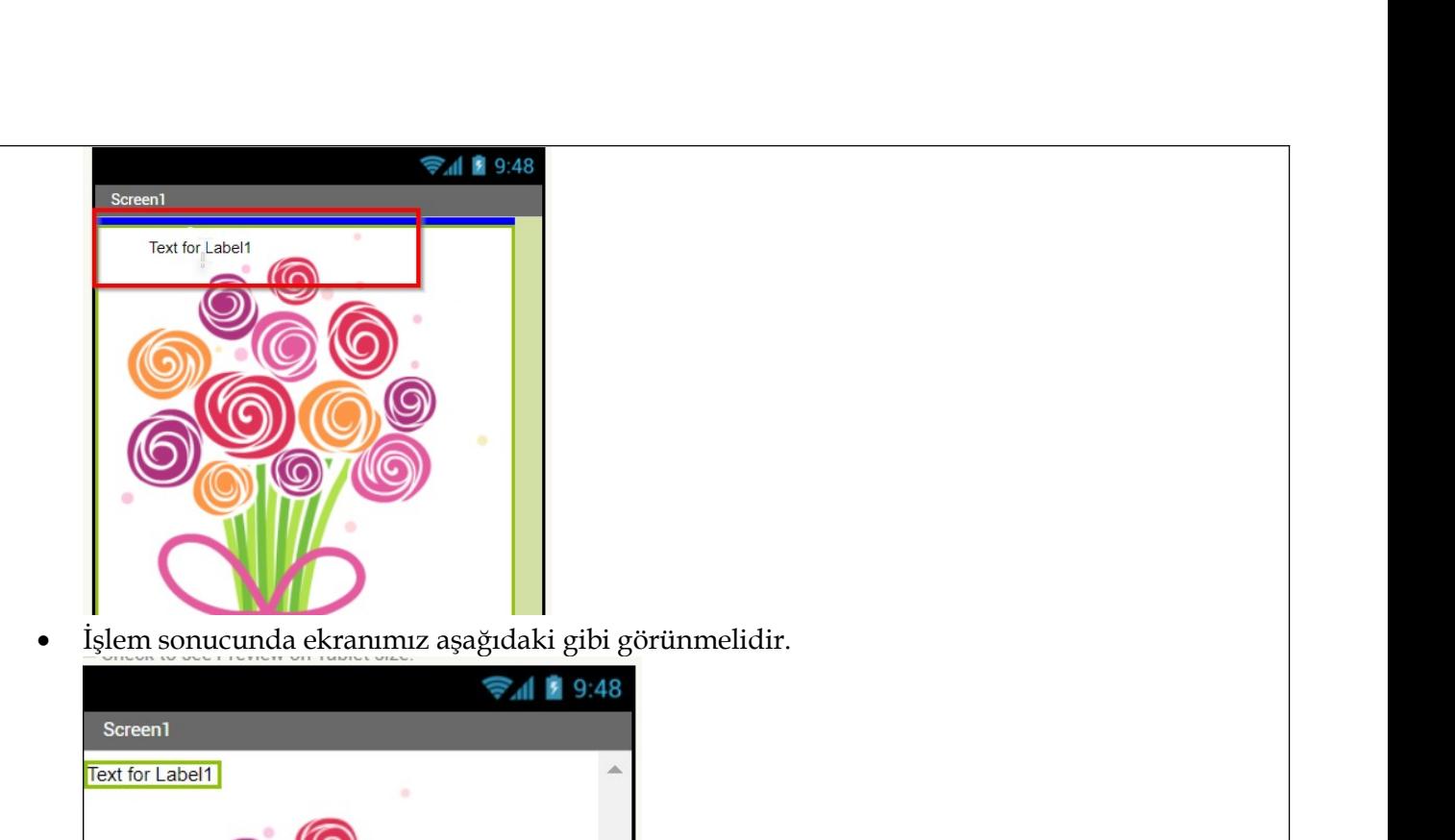

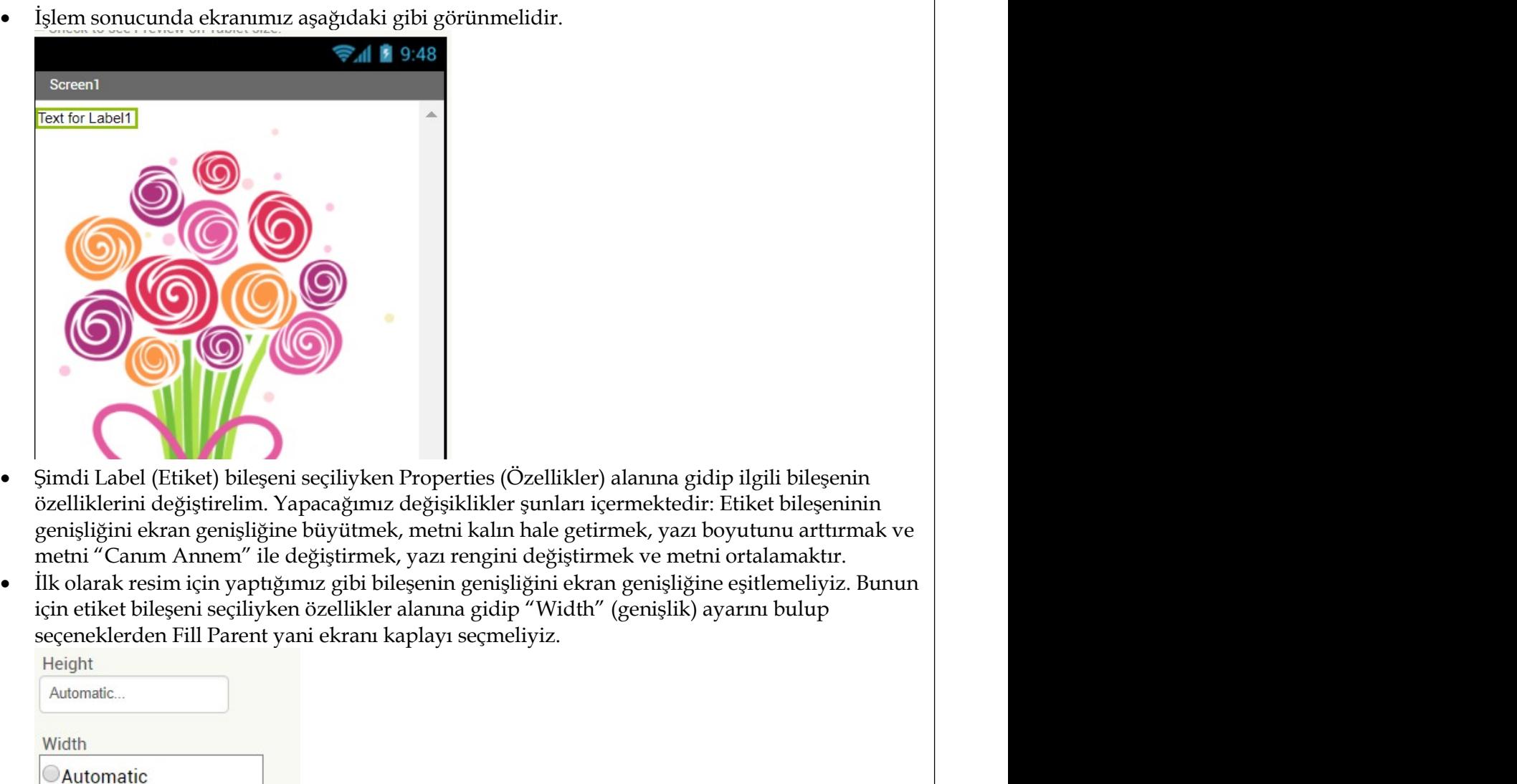

- 
- 

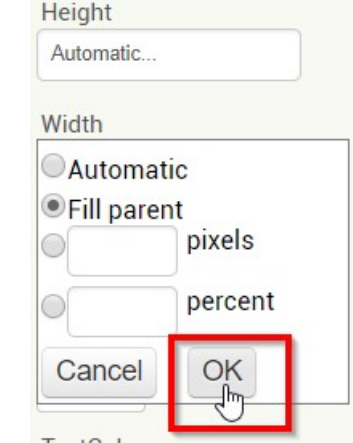

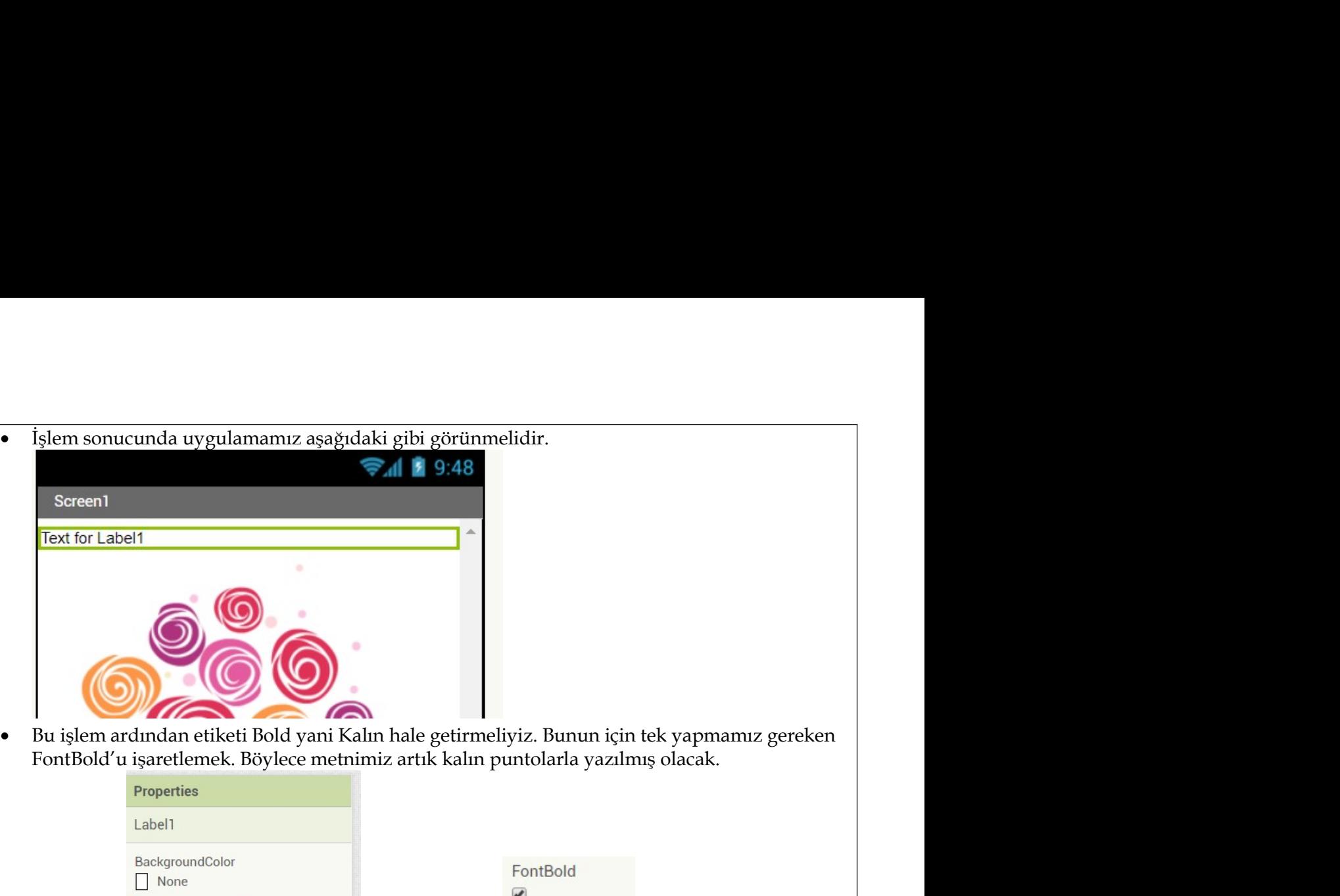

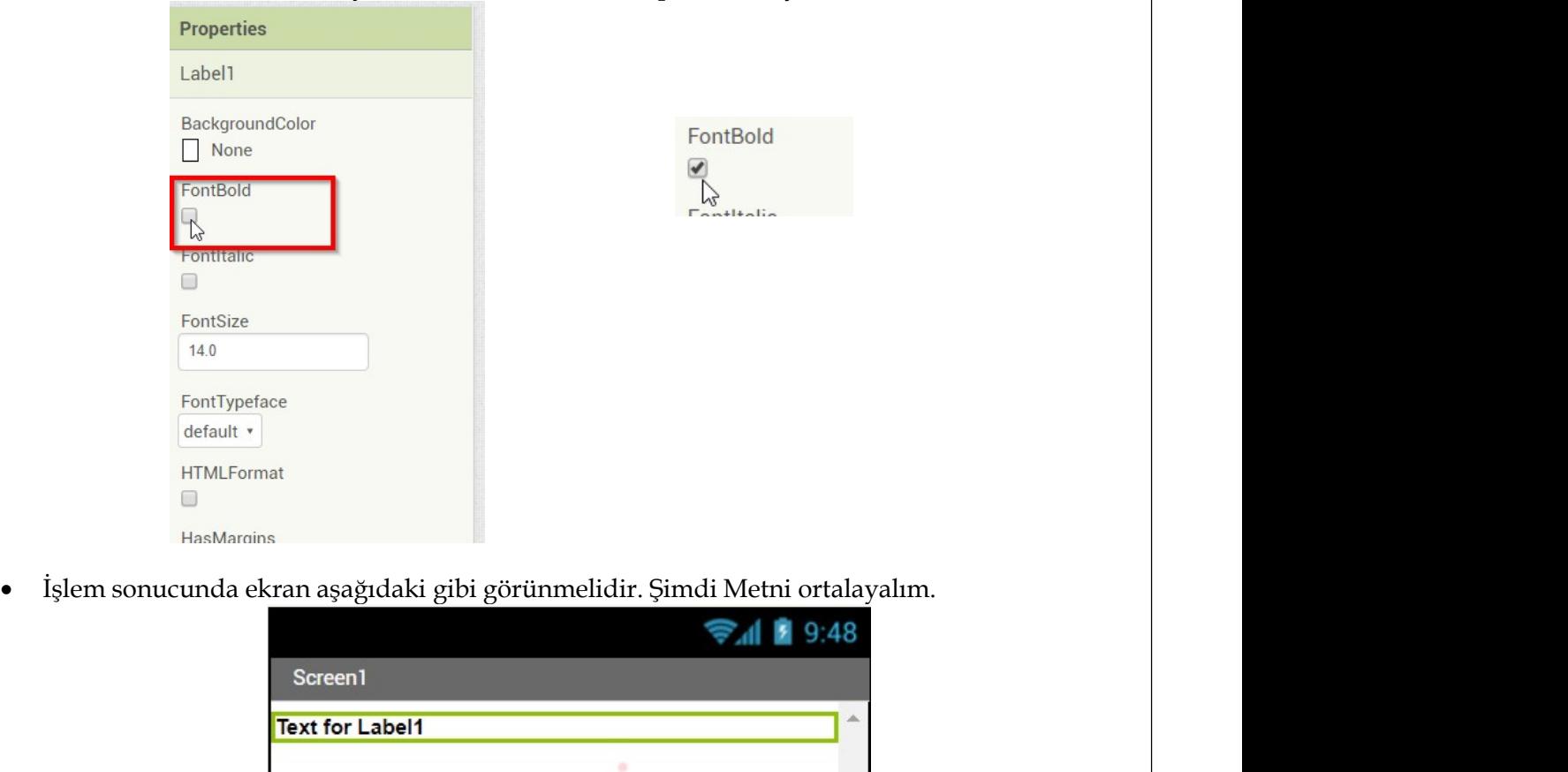

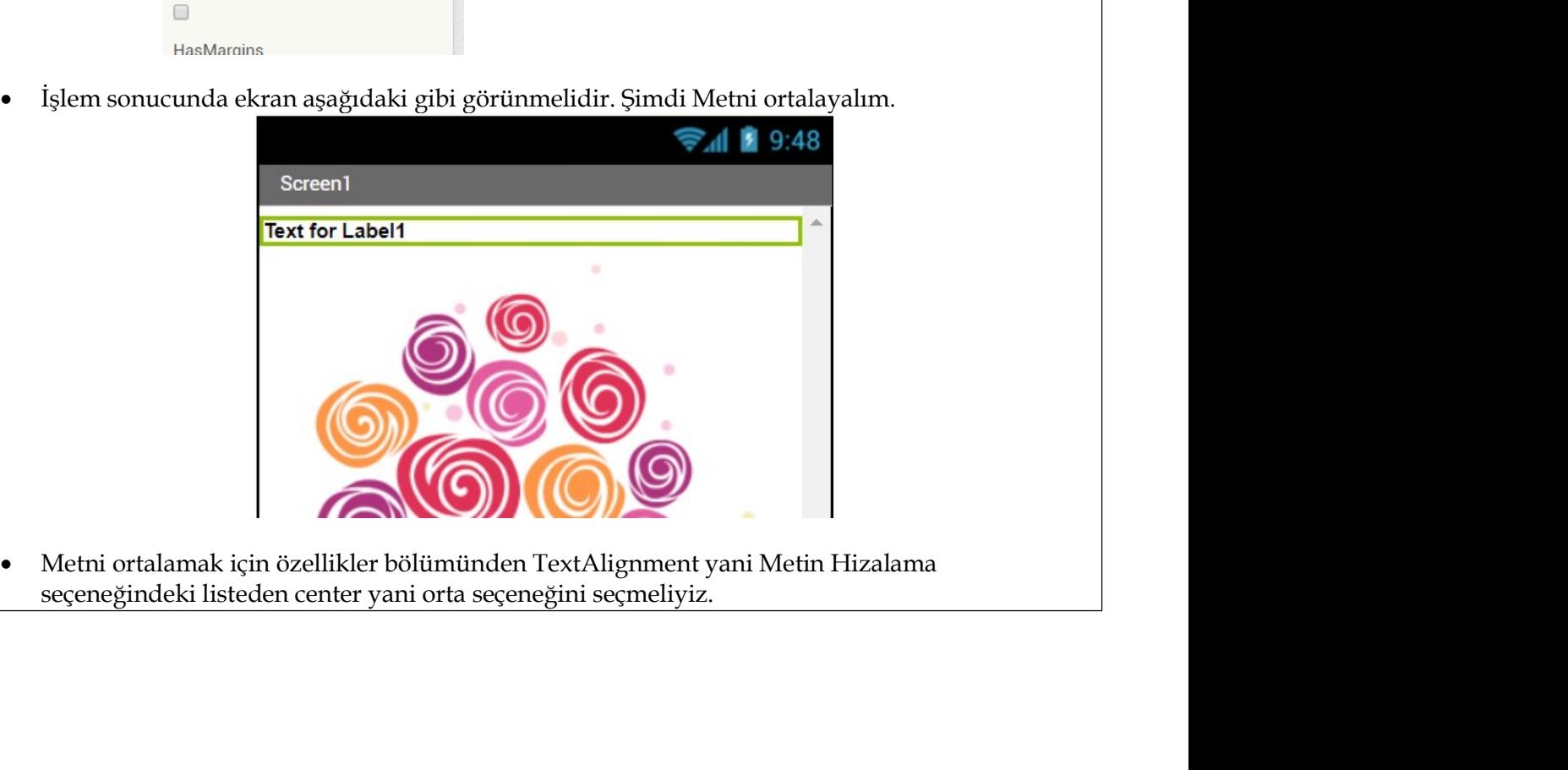

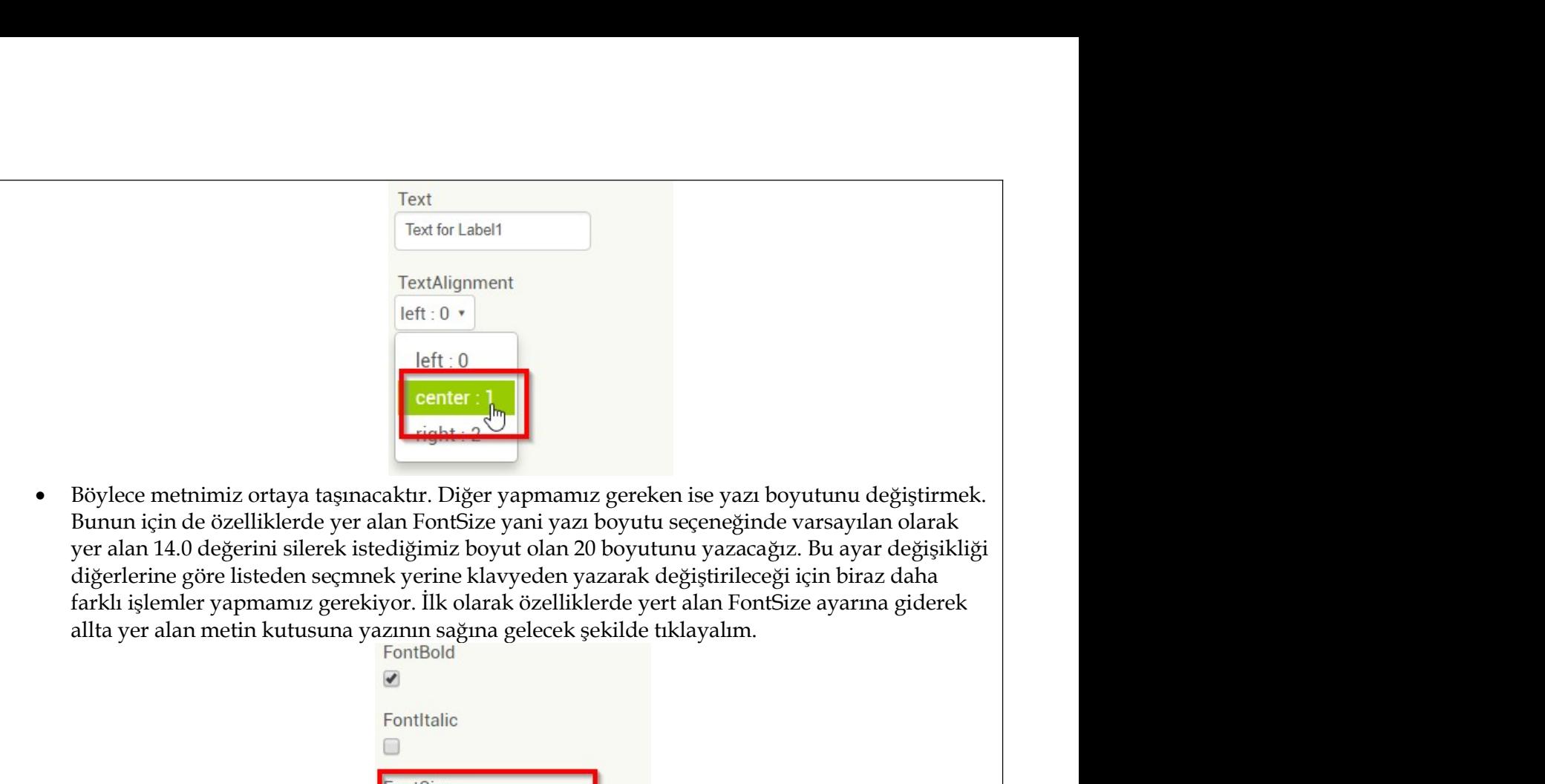

• Böylec meminiz ortaya laşmacaklar. Diğer yapmamız gereken ise yazı boyutunu değiştirmek<br>
Bunun için da özelliklerde yer alan FontSize yani yazı boyutunu yazacağız. Bu ayar değişikliği<br>
diğerlerine göre listeden seçmek Bunun için de özelliklerde yer alan FontSize yani yazı boyutunu yazacağız. Bu ayar değişikliği diğerlerine göre listeden seçmek yerine klavyeden yazarak değiştirileceği için biraz daharklı işlemler yapmamız gerekiyor. İlk

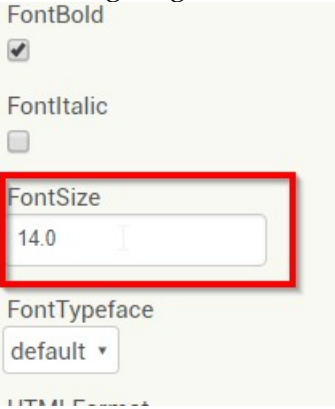

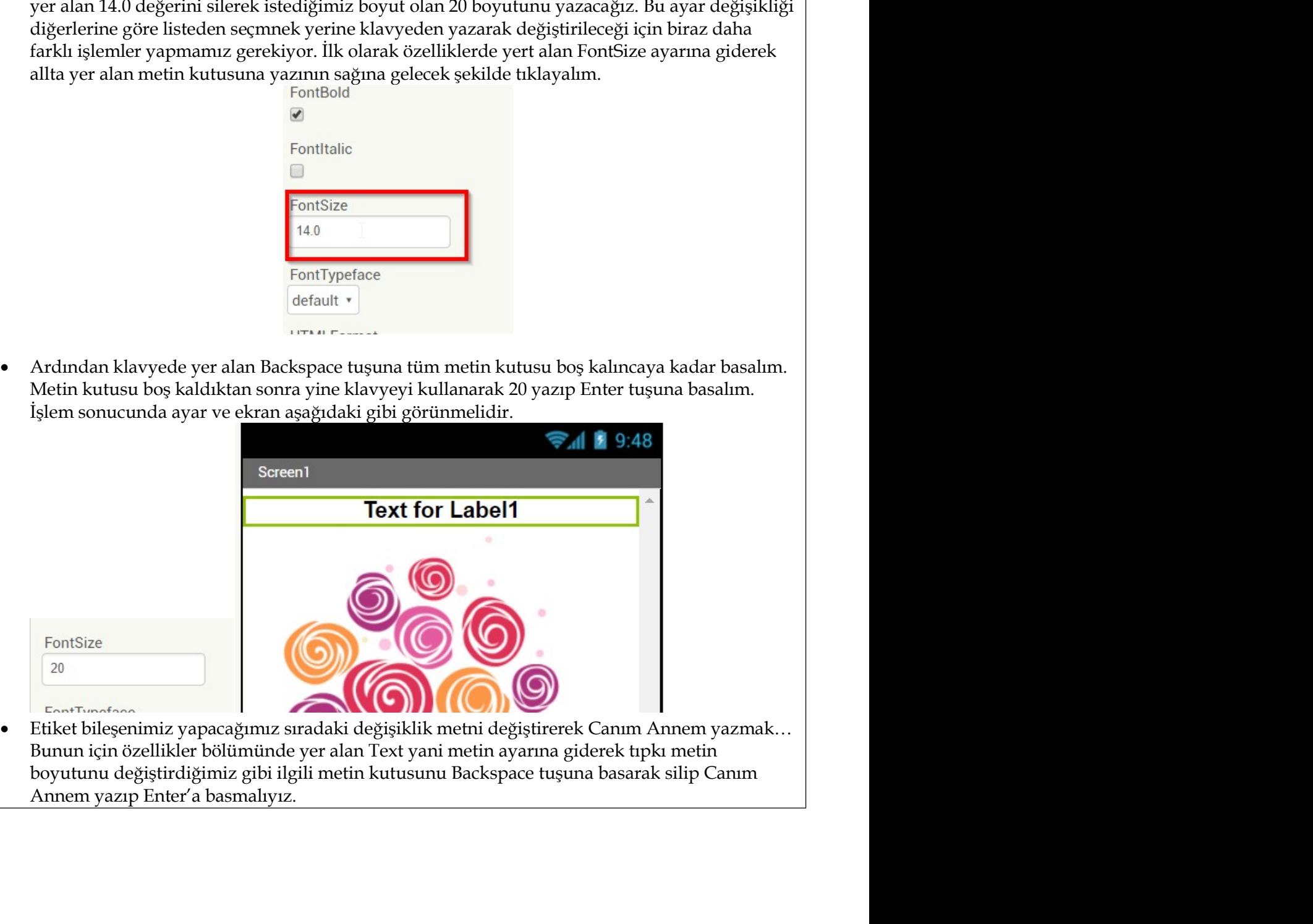

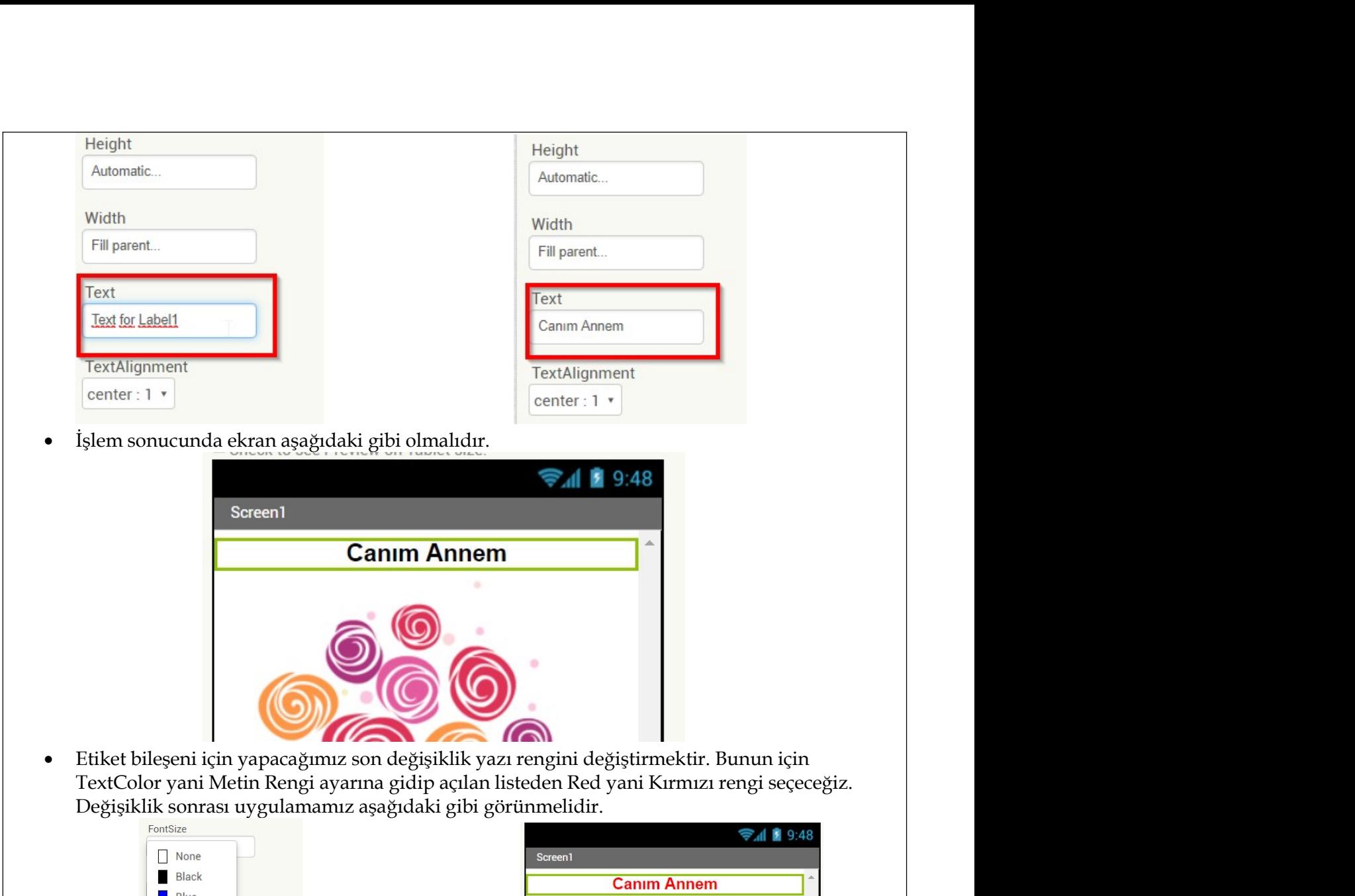

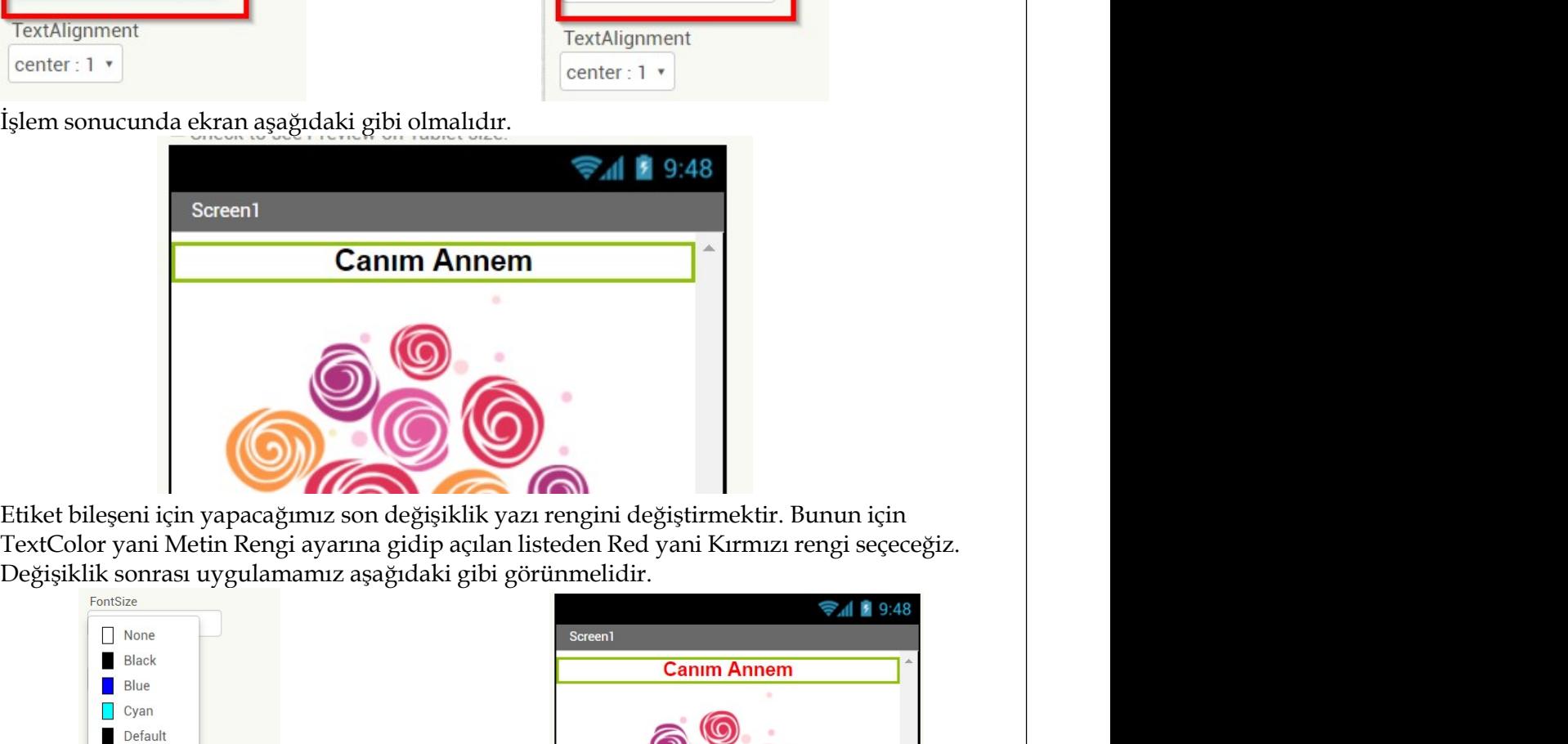

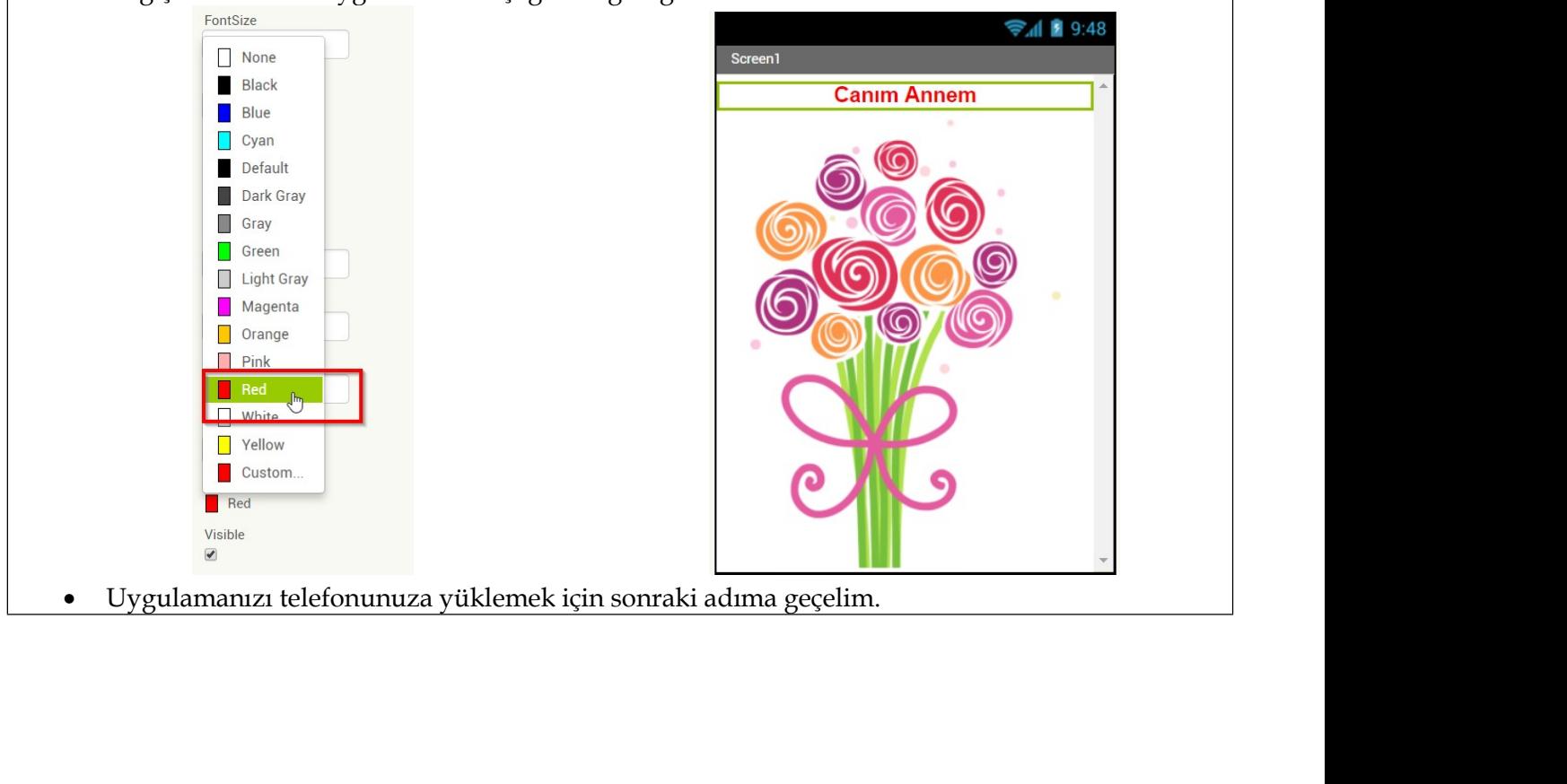

3 – Uygulamayı telefonunuza yüklemek (5 dk)<br>
• Bitirdiğiniz uygulamaları telefonunuza yüklemek için aşağıdaki adımları takip edebilirsiniz.<br>
Not: karekodu taramak için daha önceden kurduğumuz companion app'i veya herhangi 3 – Uygulamayı telefonunuza yüklemek (5 dk)<br>Bitirdiğiniz uygulamaları telefonunuza yüklemek için aşağıdaki adımları takip edebilirsiniz.<br>Not: karekodu taramak için daha önceden kurduğumuz companion app'i veya herhangi bir<br> 3 – Uygulamayı telefonunuza yüklemek (5 dk)<br>Bitirdiğiniz uygulamaları telefonunuza yüklemek için aşağıdaki adımları takip edebilirs<br>Not: karekodu taramak için daha önceden kurduğumuz companion app'i veya herhang<br>QR kod oku

- 
- · Uygulamayı Android cihazınıza yüklemek için bir dosya inşa edip yüklemeniz gerekmektedir.
- Android işletim sistemi yükleme için 'apk' formatını kullanmaktadır.
- · Uygulamamızı yükleyebilmek için apk olarak yapılandırmalıyız.
- · Bunun için üst menüdeki 'Build' (Yapılandır/İnşa et) seçeneğini kullanacağız.
- · Build seçeneği altında iki seçenek ile karşılaşacaksınız.

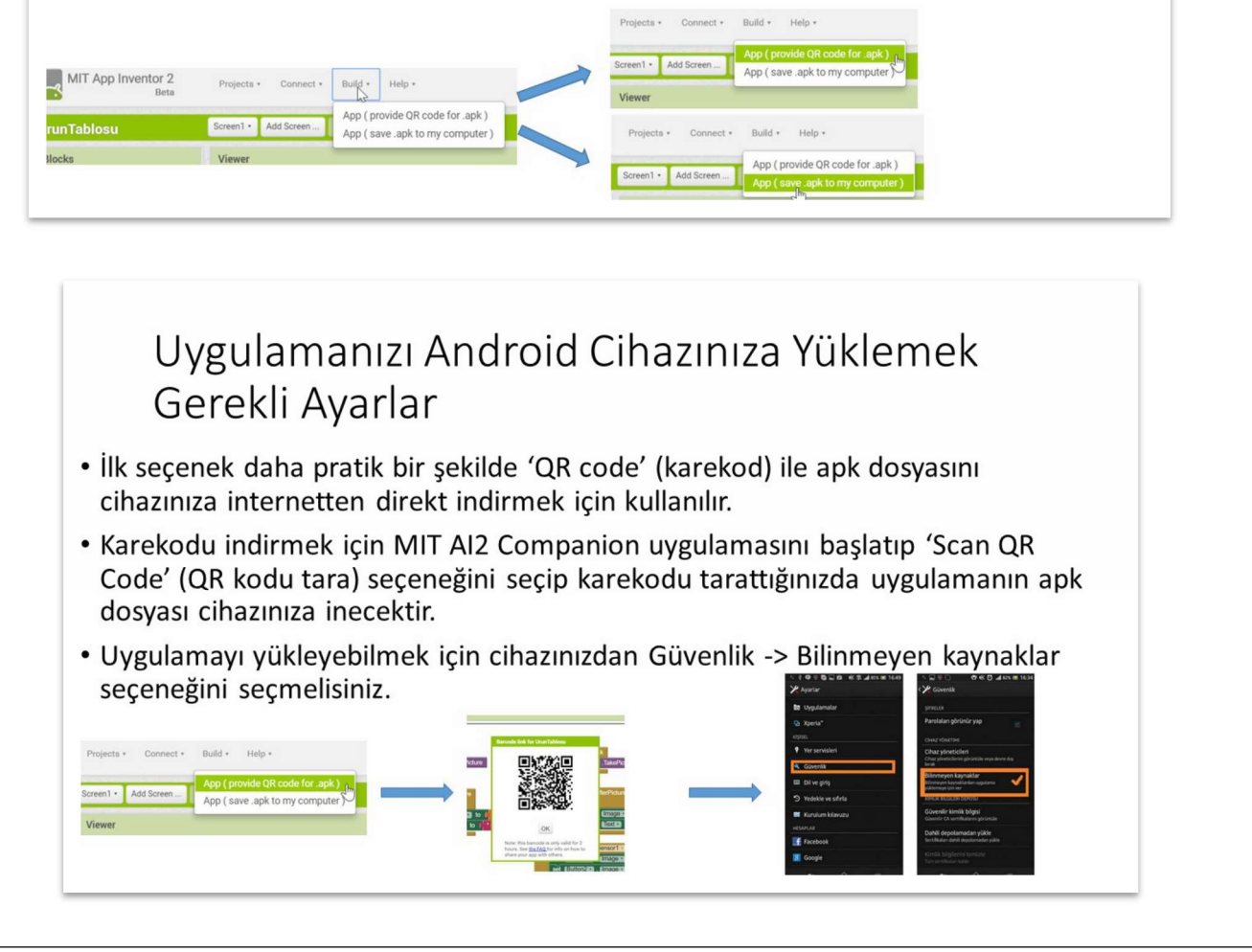

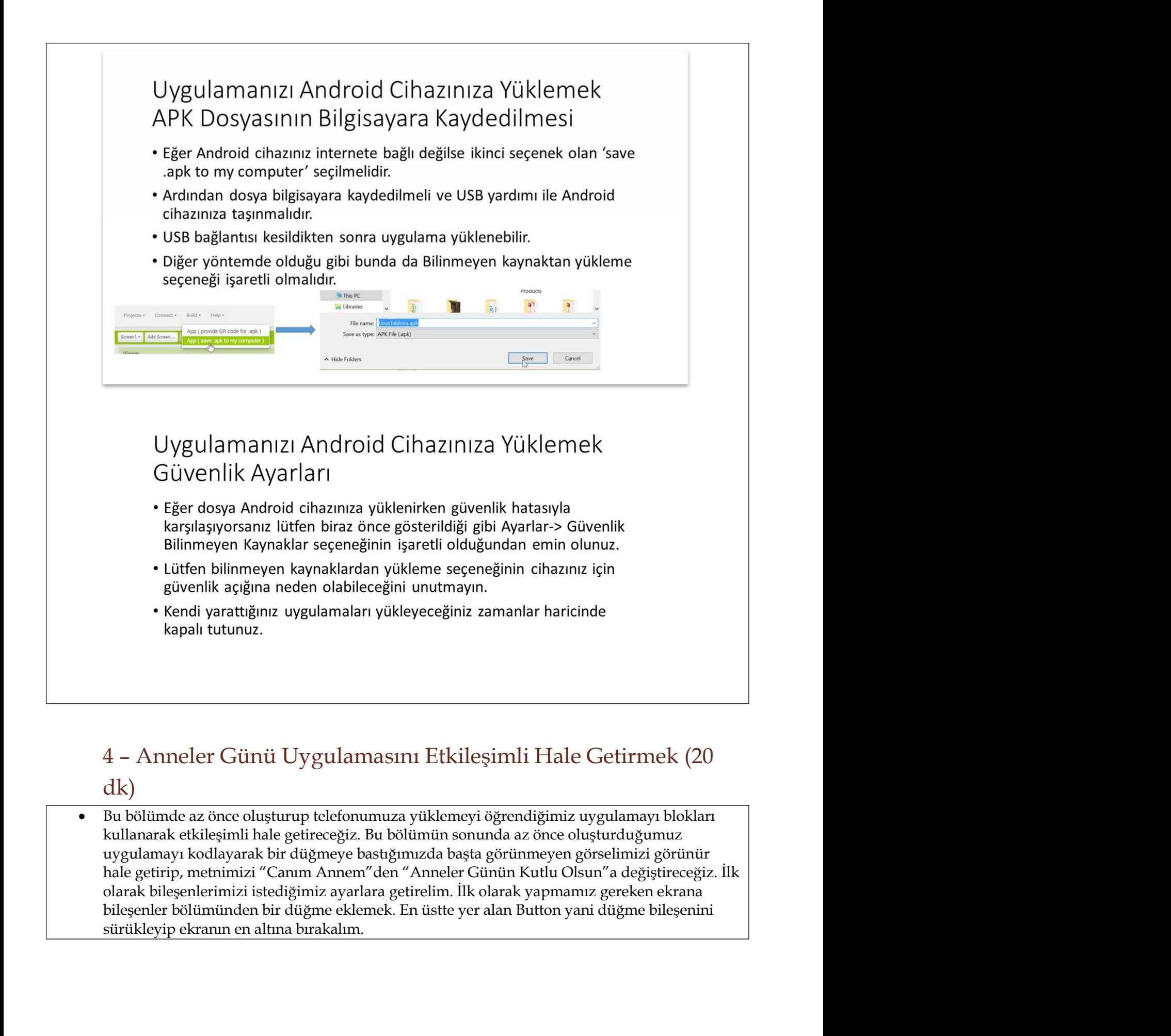

# dk)

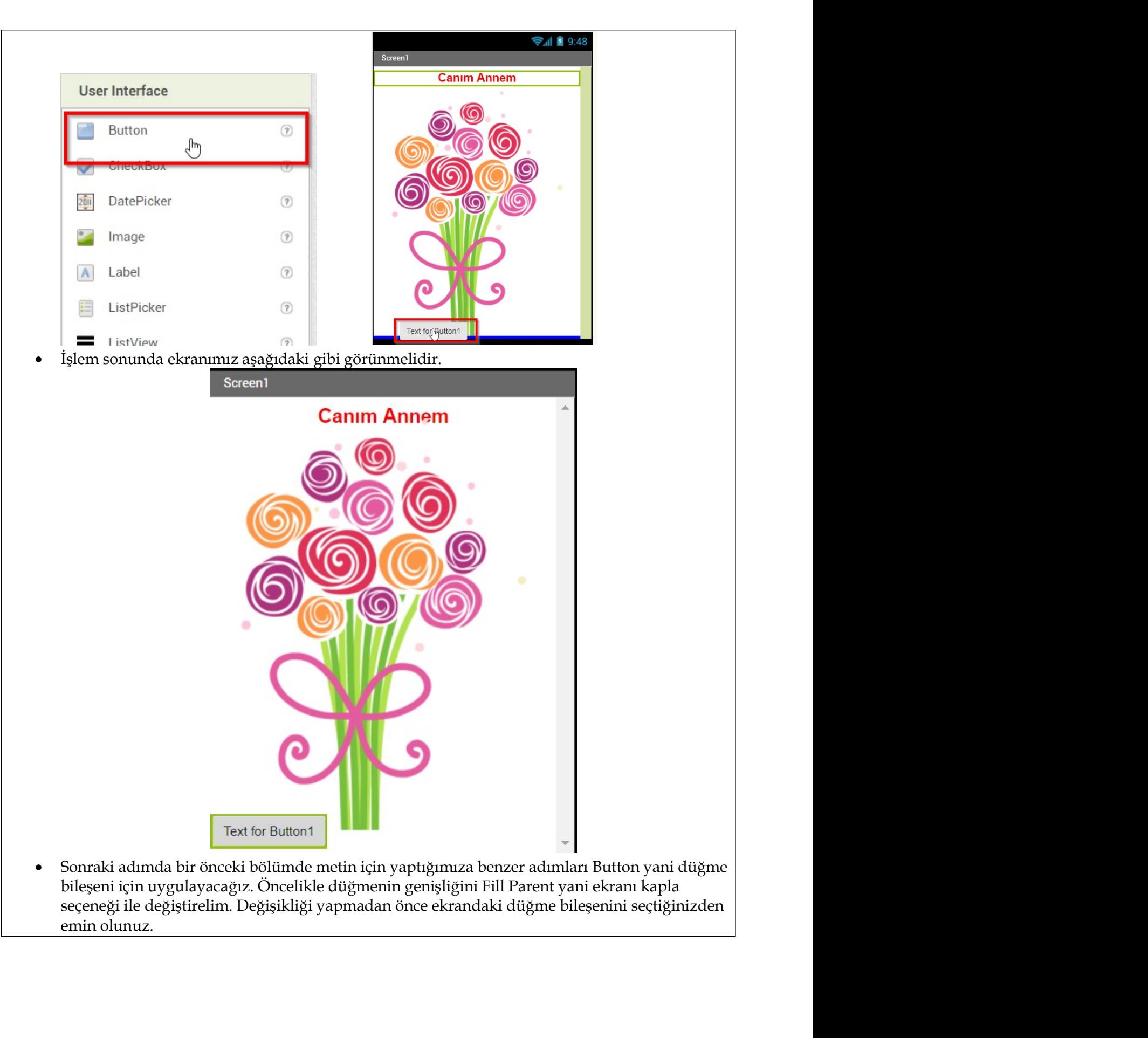

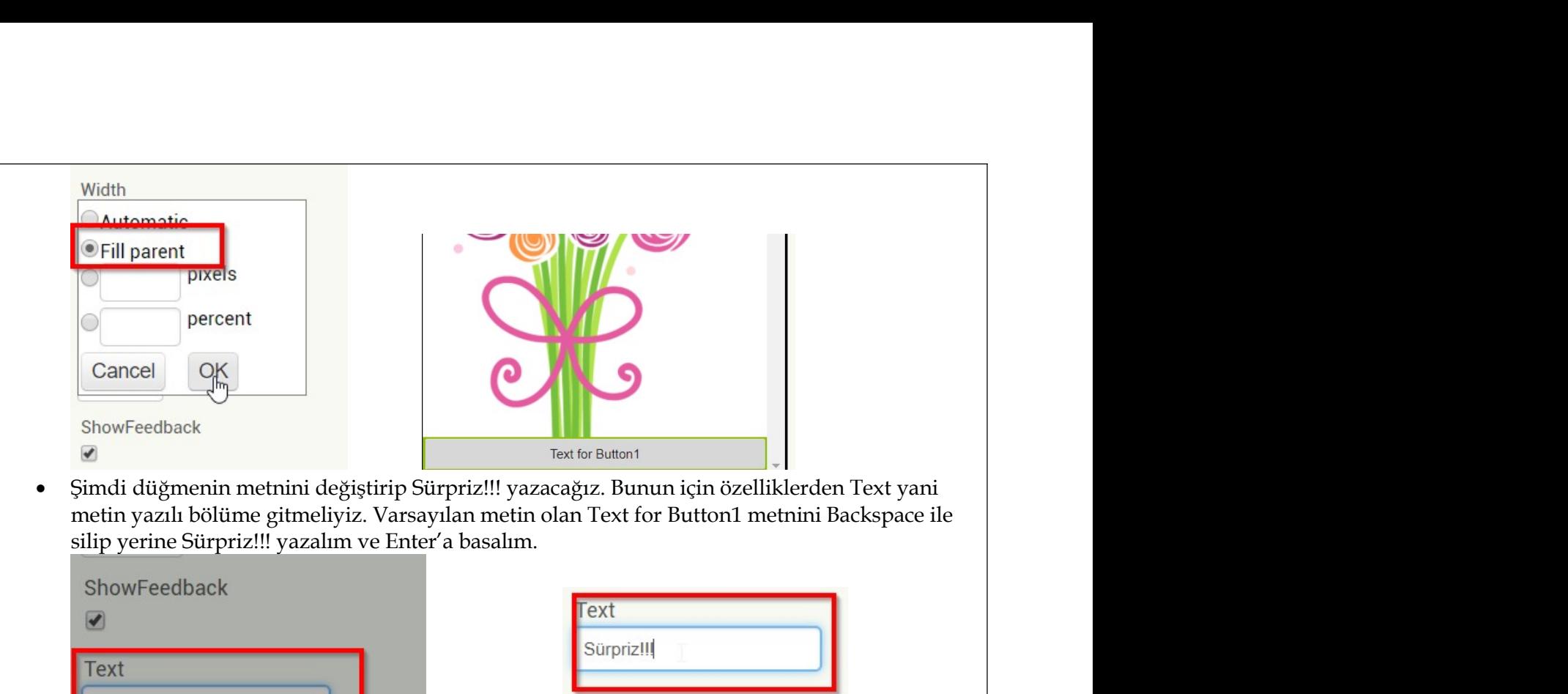

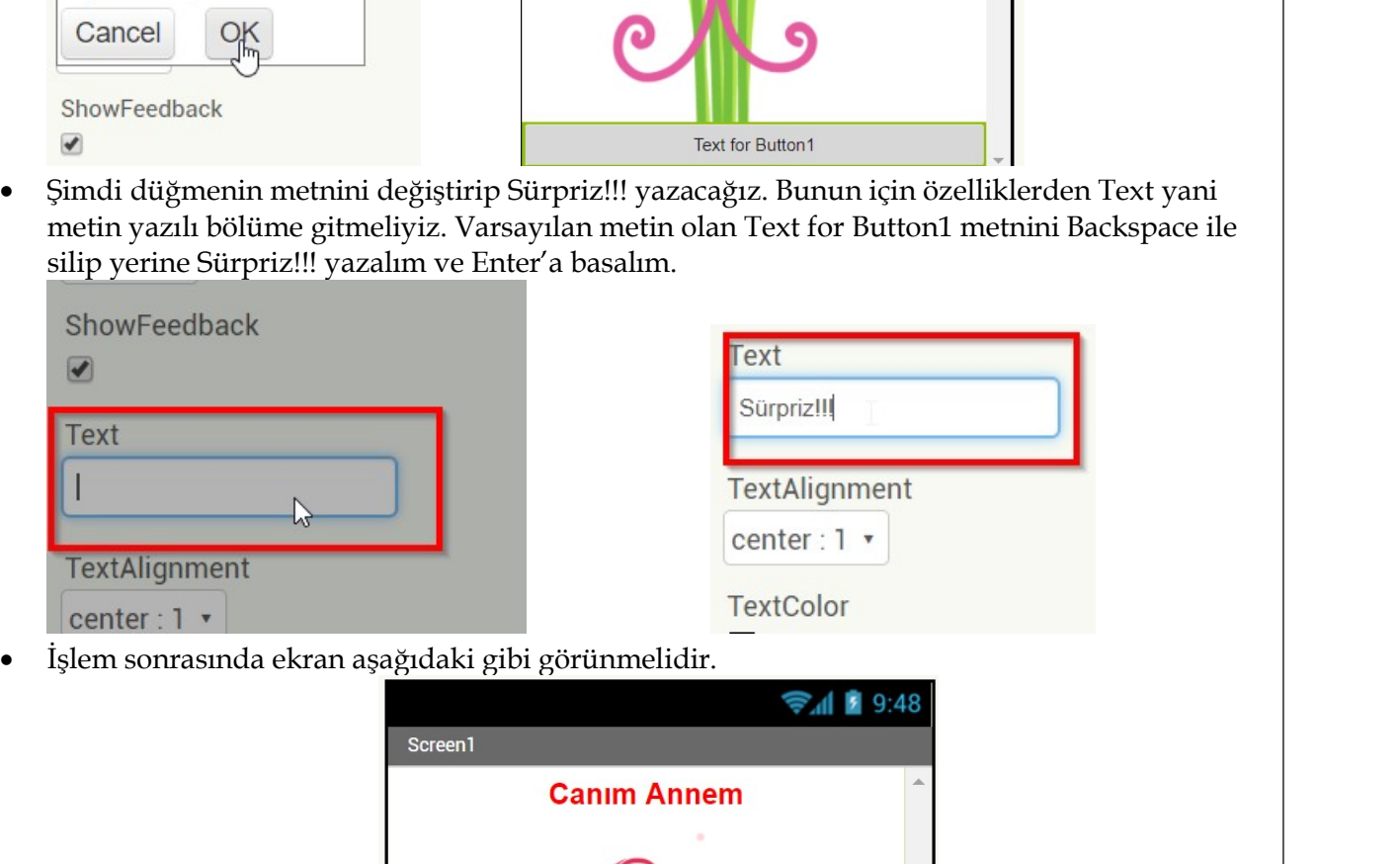

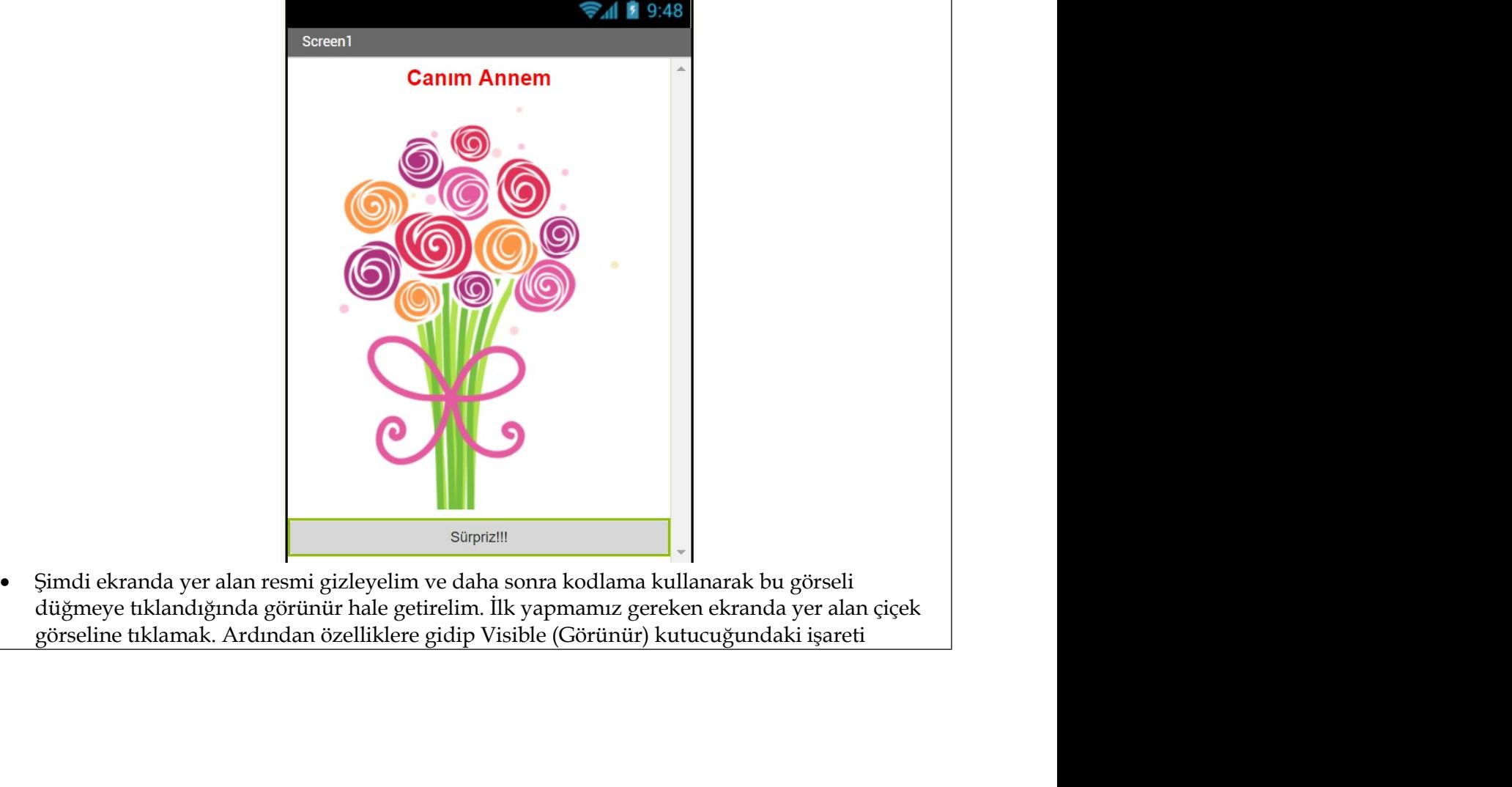

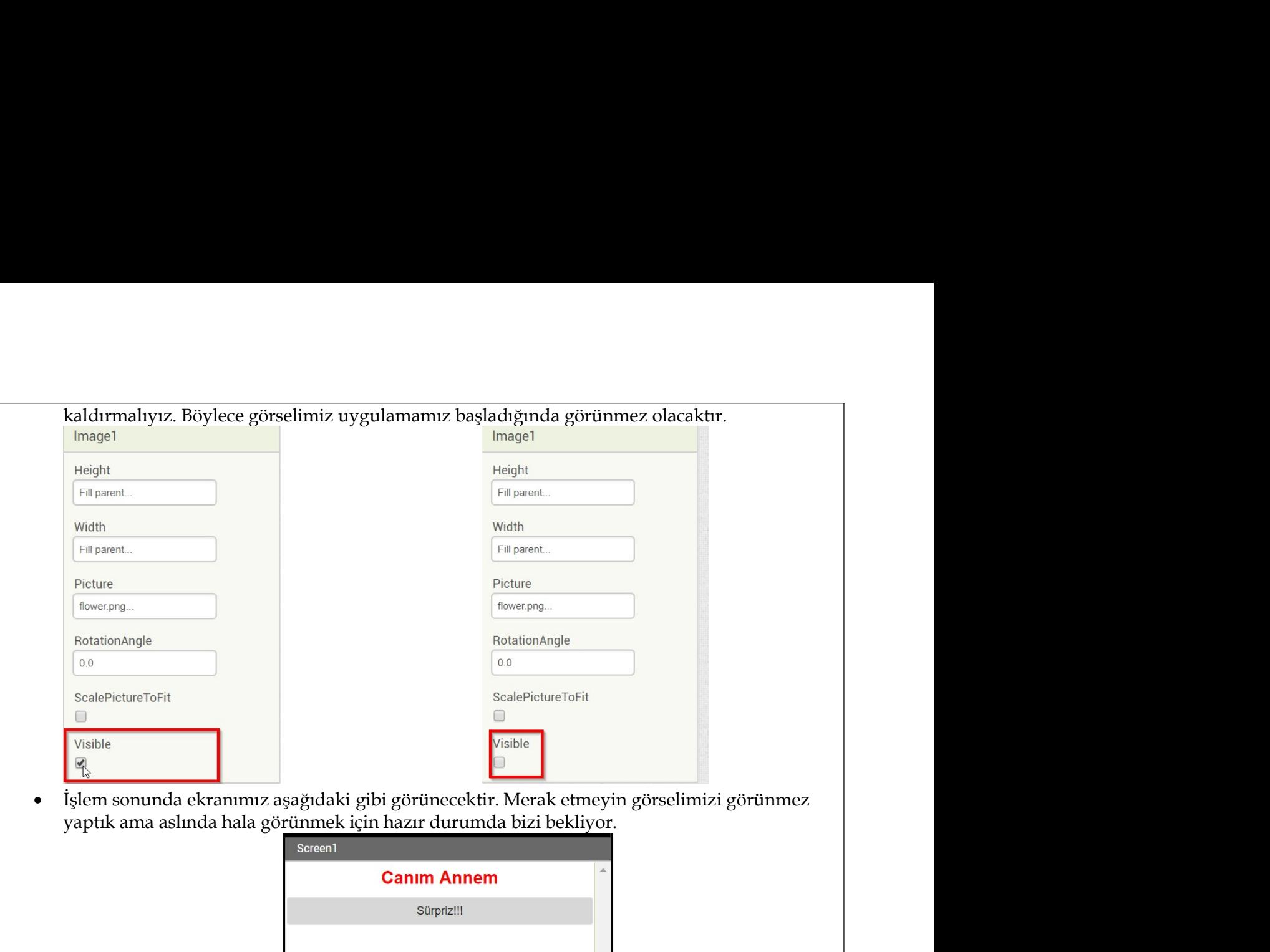

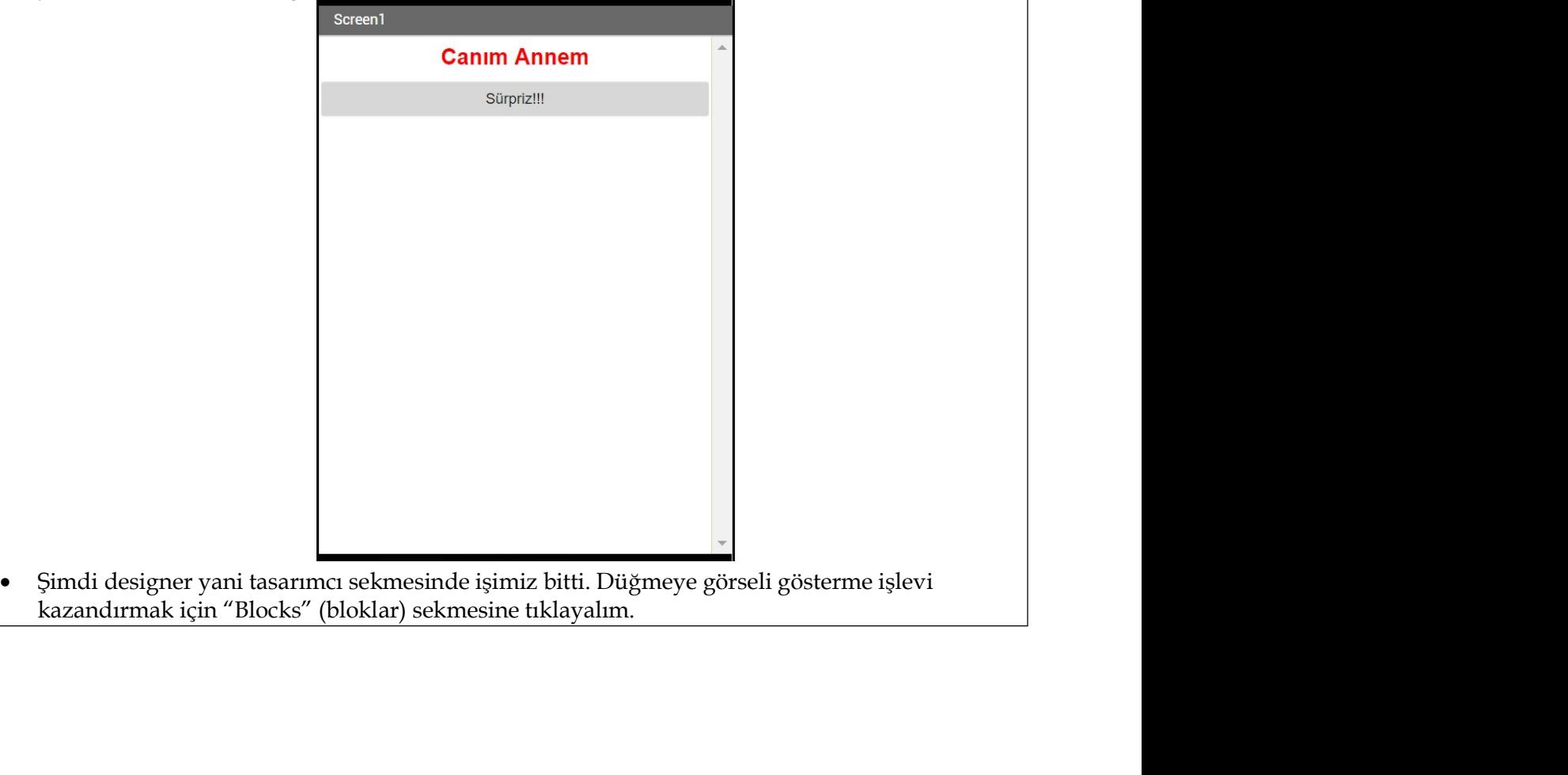

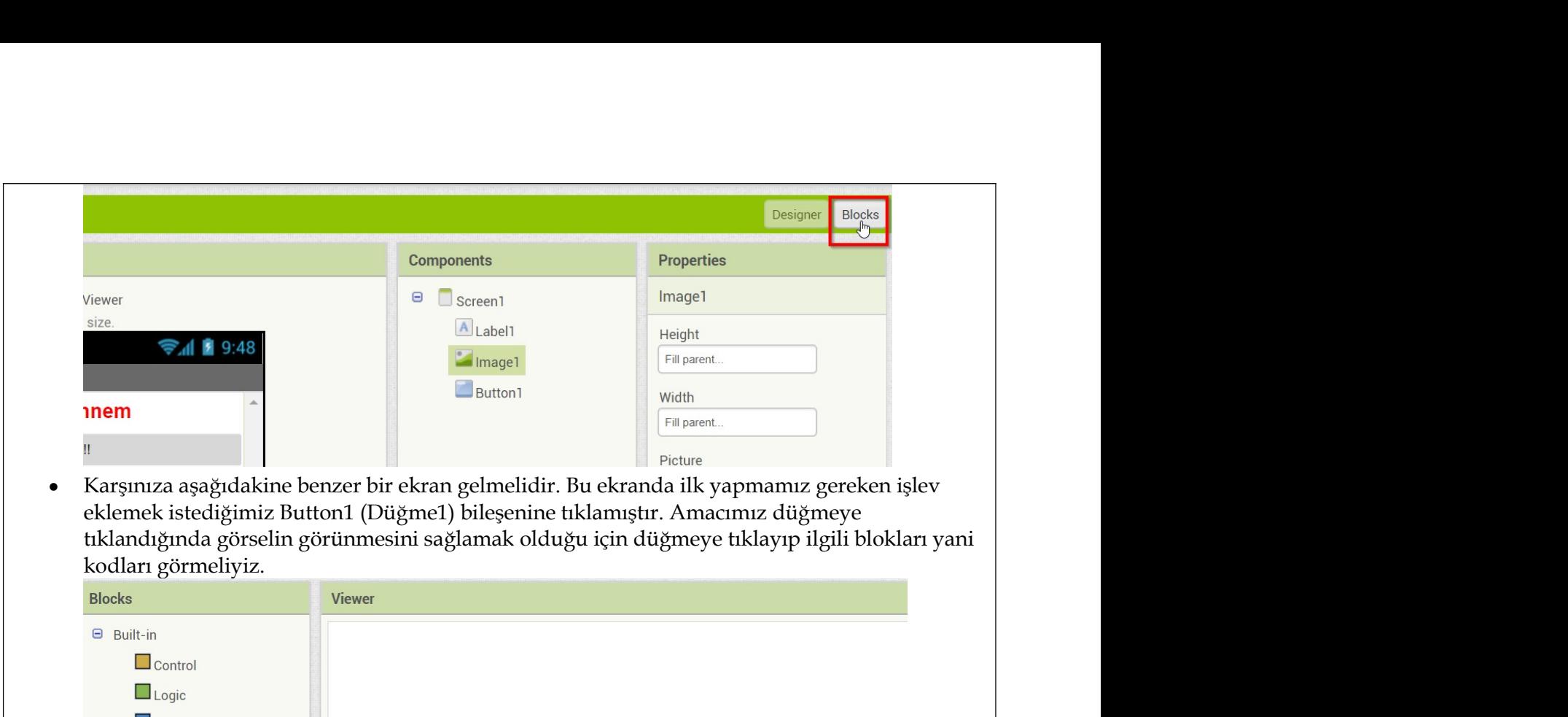

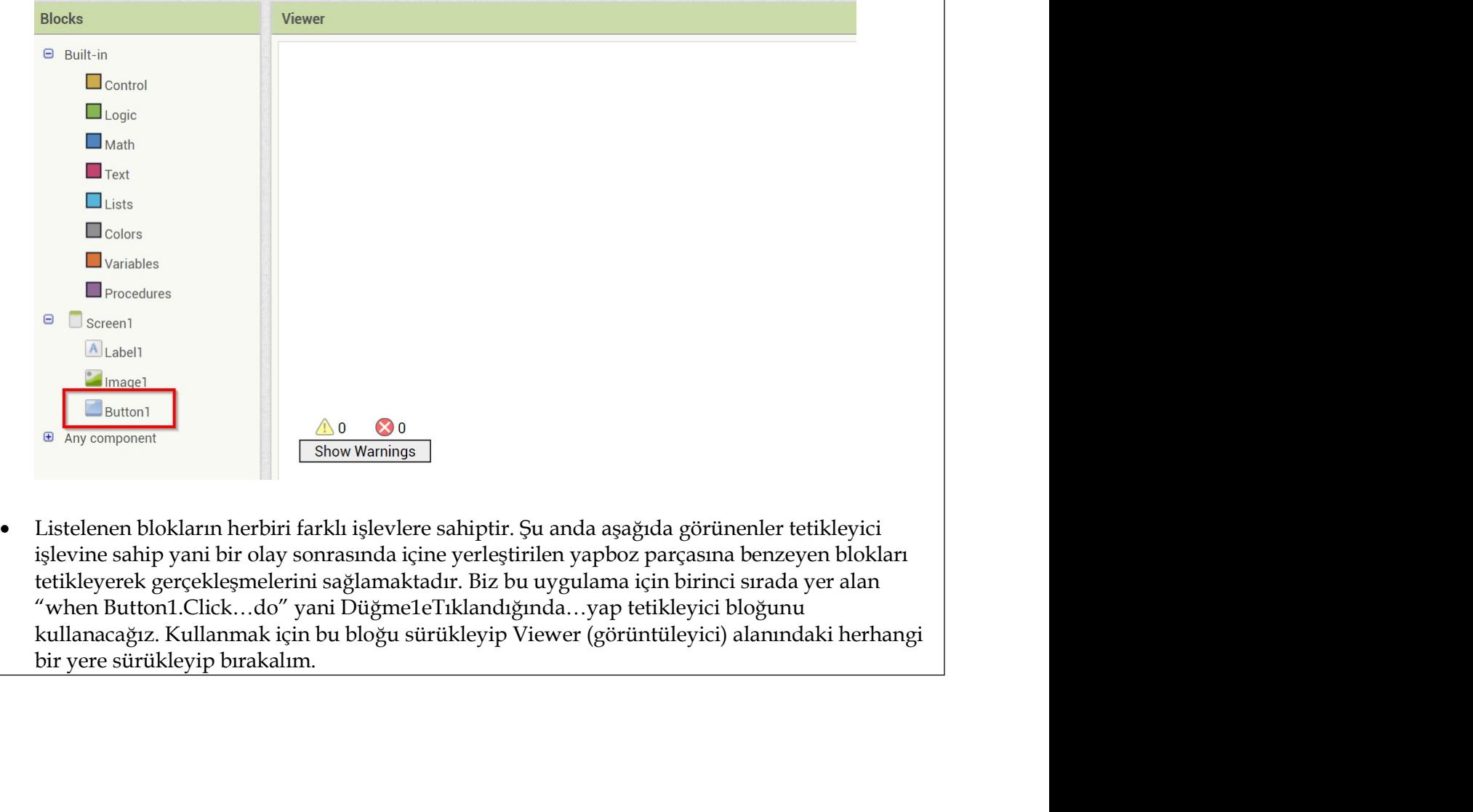

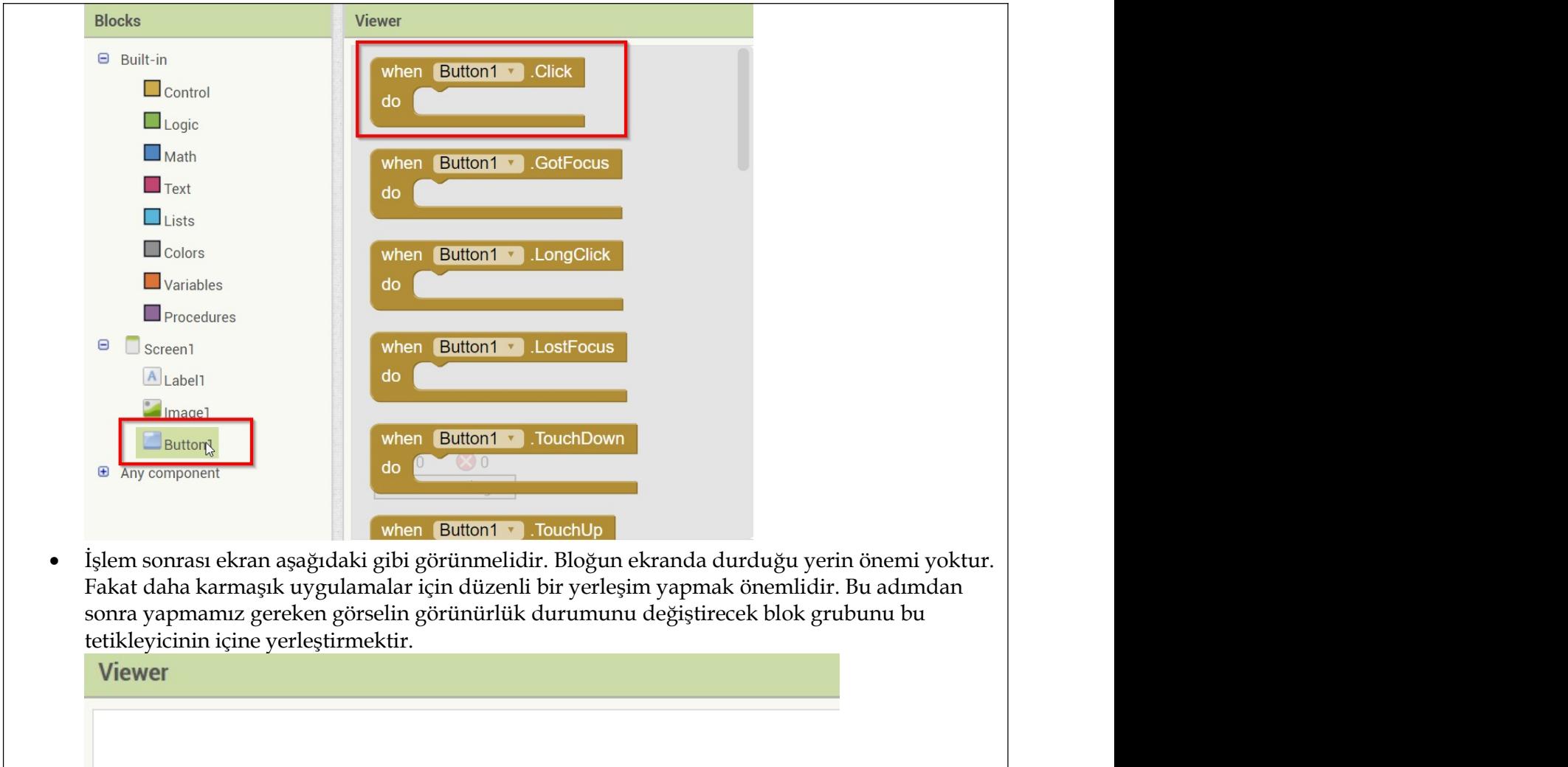

sonra yapmamız gereken görselin görünürlük durumunu değiştirecek blok grubunu bu tetikleyicinin içine yerleştirmektir.

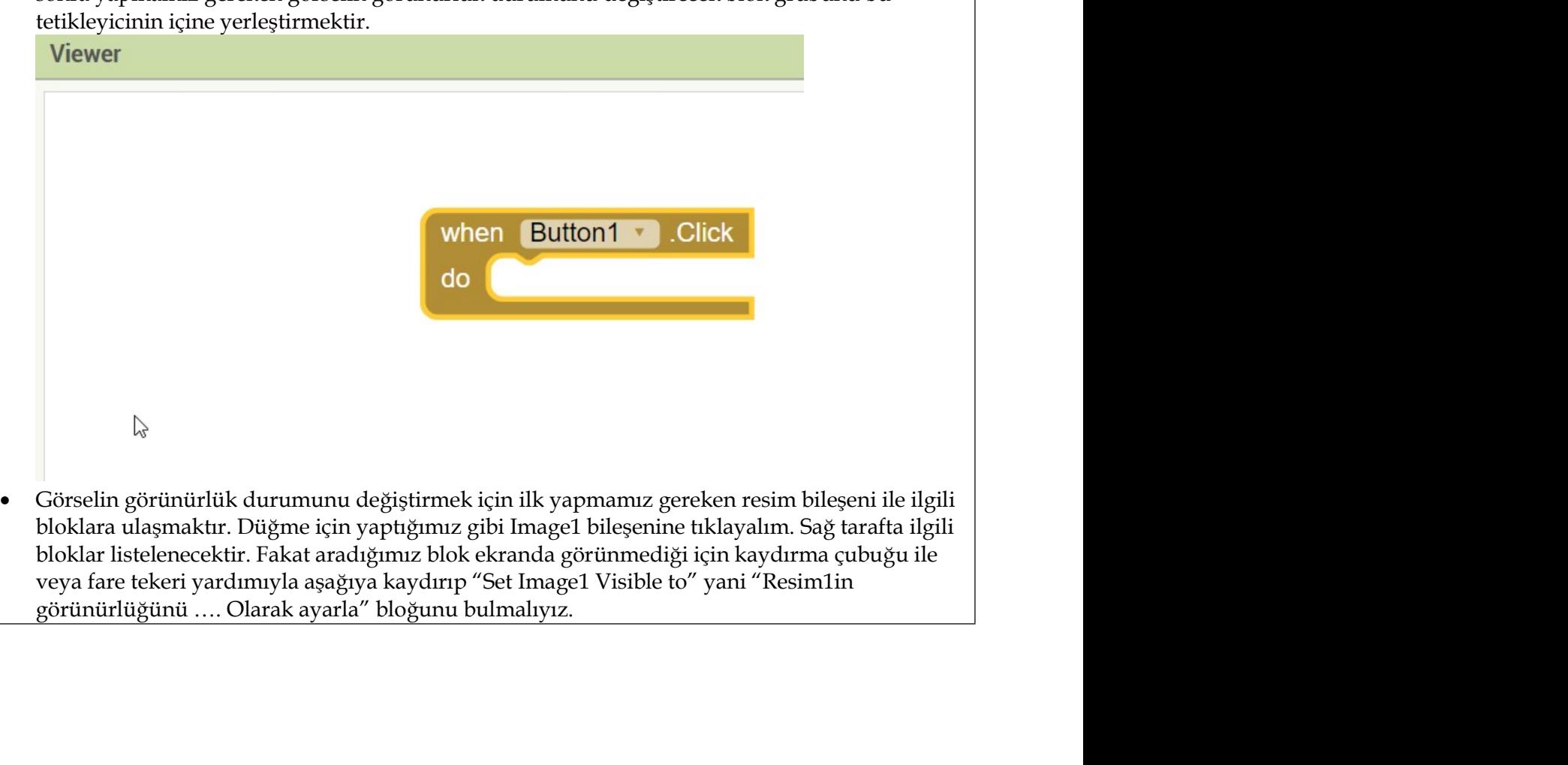

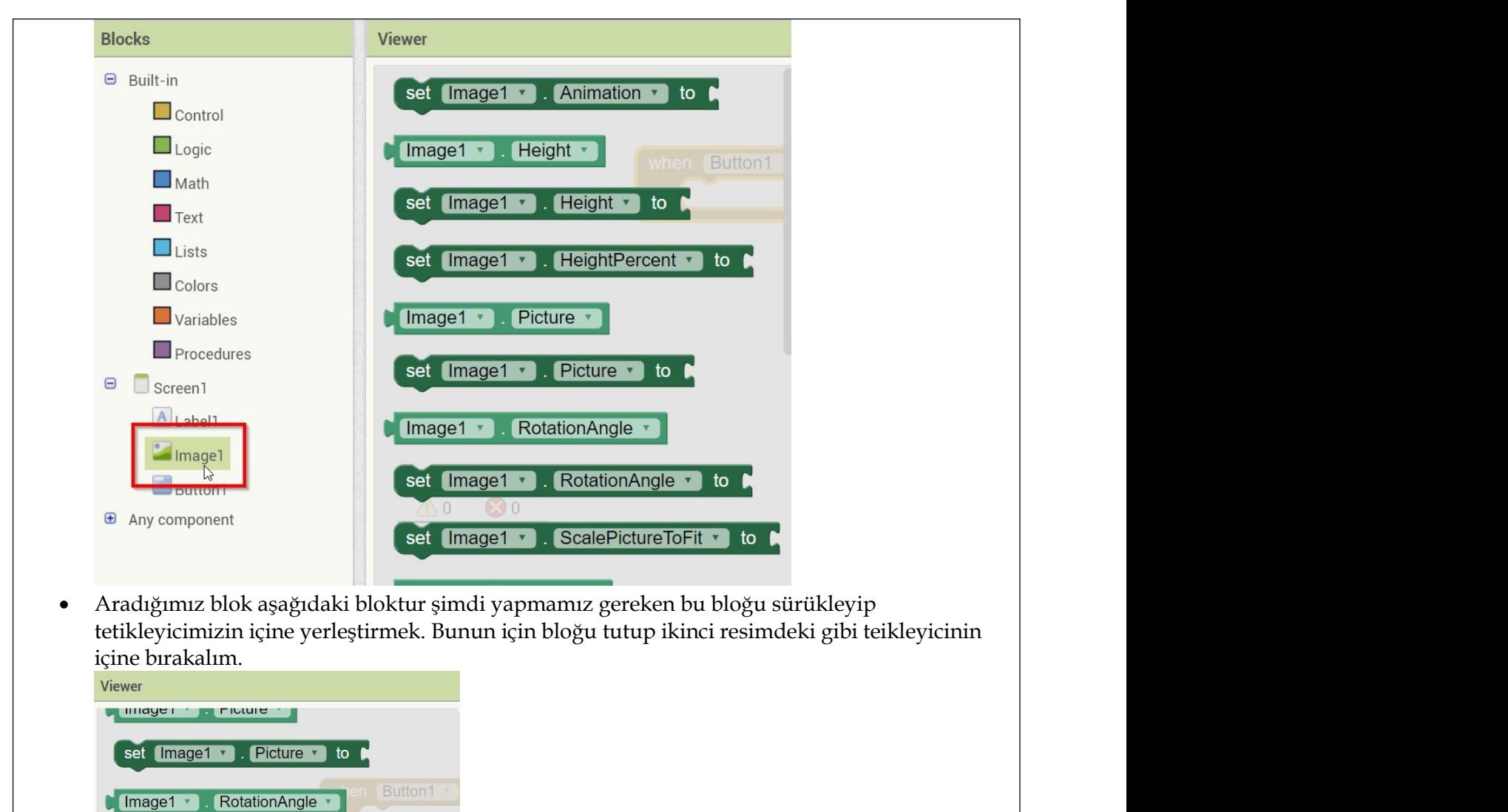

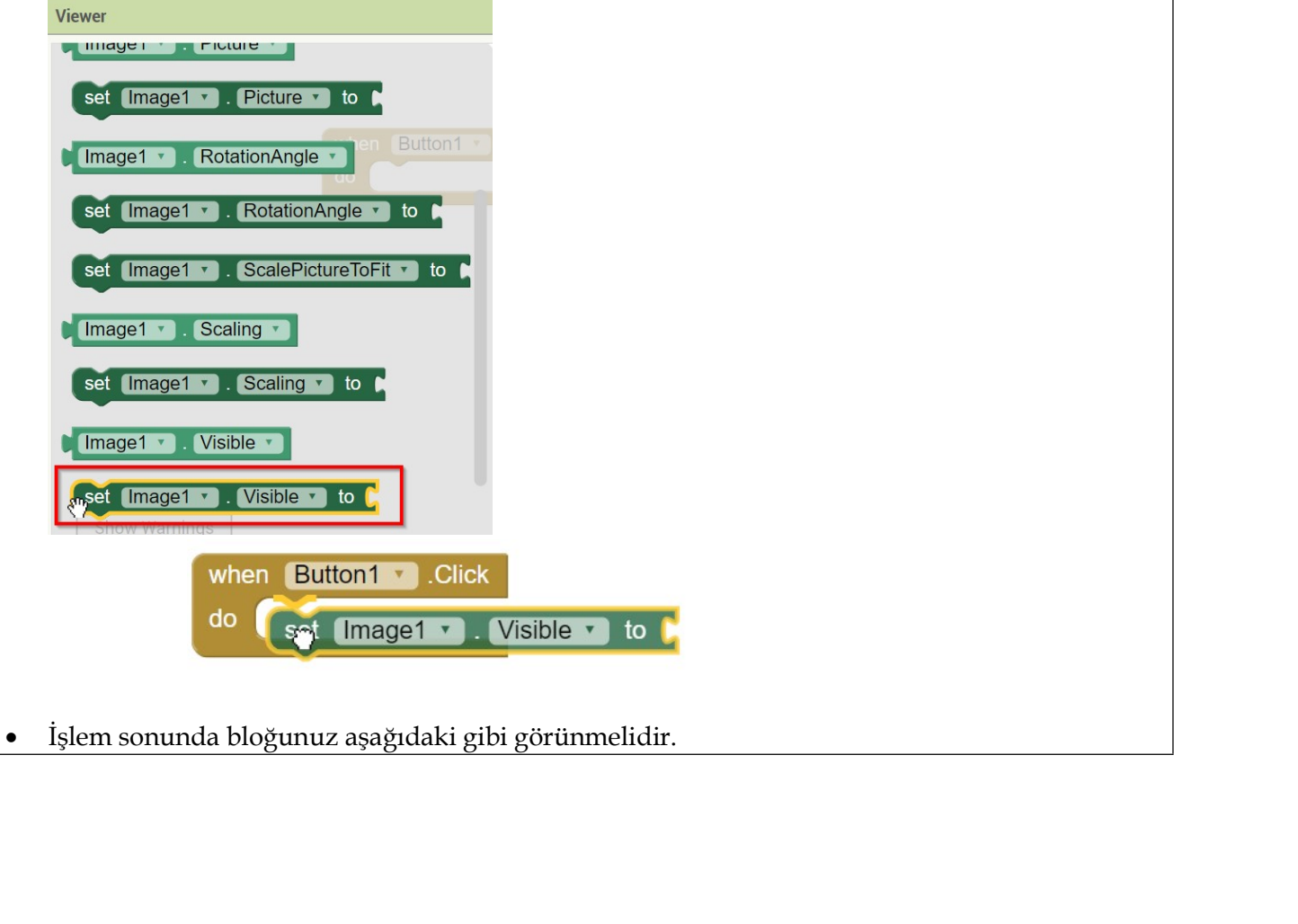

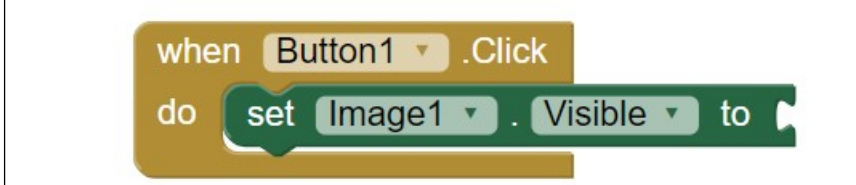

**Simdi yapmamız gereken ise görünmez olan resmimizi görünür hale getirmek. Şu anda<br>
Simdi yapmamız gereken ise görünmez olan resmimizi görünür hale getirmek. Şu anda<br>
görünmektedir. Bizim amacımız bunu "Doğru" yani "True"** When Button1 v Click<br>
do Set Image1 v Nisible v to A<br>
Simdi yapmamız gereken ise görünmez olan resmimizi görünür hale getirmek. Şu anda<br>
görünmez olduğu için Resim1in görünürlük durumu "Yanlış" yani "False" olarak<br>
görünme When Button1 • Click<br>
do set Image1 • Click<br>
do set Image1 • Click<br>
Simdi yapmamız gereken ise görünmez olan resmimizi görünür hale getirmek. Şu anda<br>
görünmez olduğu için Resimlin görünürlük durumu "Yanlış" yani "Tralse" **Same of the centre of the centre of the centre of the centre of the centre of the centre of the centre of the centre of the centre of the centre of the centre of the centre of the centre of the centre of the centre of th True ve False blokları (Doğru ve Yanlış) "Logic"** yani mantık ategorisinde yer almaktadır.<br>
Simdi yapmanız gereken ise görünmez olan resmimizi görünür hale getirmek. Şu anda<br>
görünmektedir. Bizim anacınız bunu "Doğru" ya **Simid ogic kategorisibe tiklayıp** "True" yani doğru bulup Mevcut bloğunu bulup Mevcut bloğunu bulup mevcut bloğunu bulup tiklayıp için Resimlin görünürlük durumu "Yanlış" yani "False" olarak görünmektedir. Bizim amacımız **Example 18 Allen Control Control Control Control Control Control Control Control Control Control Control Control Control Control Control Control Control Control Control Control Control Control Control Control Control Con** 

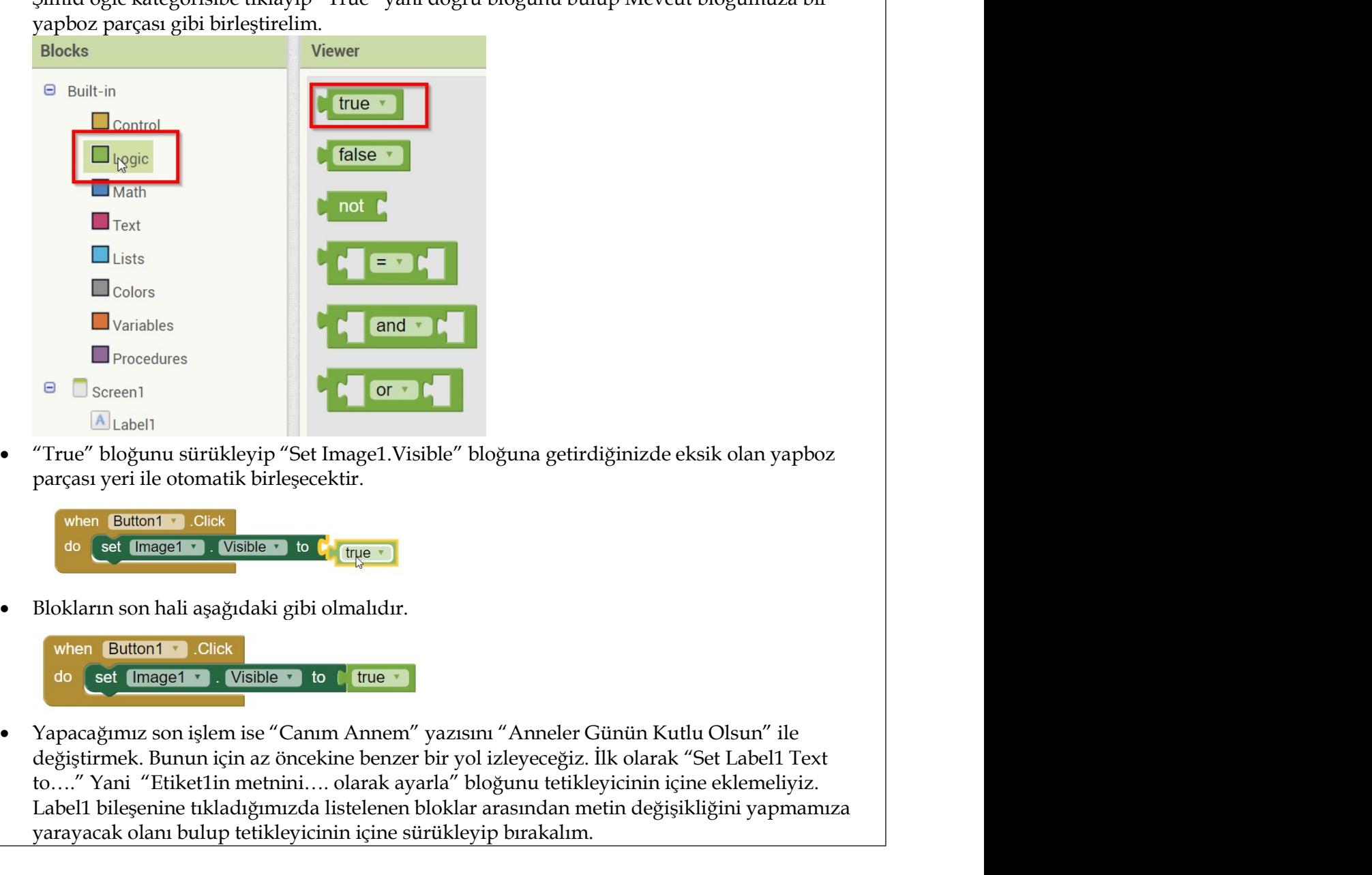

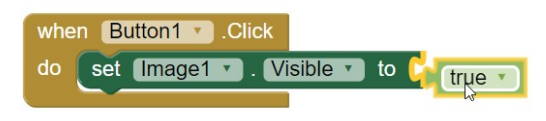

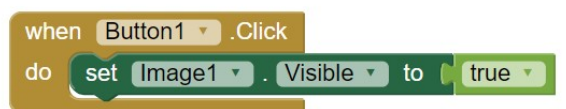

**Example 19**<br>
Example 1<br>
Control in a label True" bloğunu sürükleyip "Set Image1. Visible" bloğuna getirdiğinizde eksik olan yapboz<br>
parçası yeri ile otomatik birleşecektir.<br> **When Eutioni 1** Click<br> **Control in activity of** The Content of The Matter of The Content of The Content of The Scheme Propriation of Present The Volume of the decoration of the section of the Content of Content of Content of Content of Content of Content of Content of C **Exacedores**<br> **Exacedores**<br>
Three" bloğunu sürükleyip "Set Imagel. Visible" bloğuna getirdiğinizde eksik olan yapboz<br>
parasa yeri ile otomatik birleşecektir.<br> **Exacedores Exacedores Arasından metin değişikliğini yapmamız**a <sup>e</sup> Screen<br>
"True" bloğunu sürükleyip "Set Image1.Visible" bloğuna getirdiğinizde eksik olan yapboz<br>
Parçası yeri ile olomatik birleşecekir.<br> **Wash Ettichi - Click**<br> **USENCALIM** SURE TO CONTE TO CONTE TO CONTE TO CONTE TO

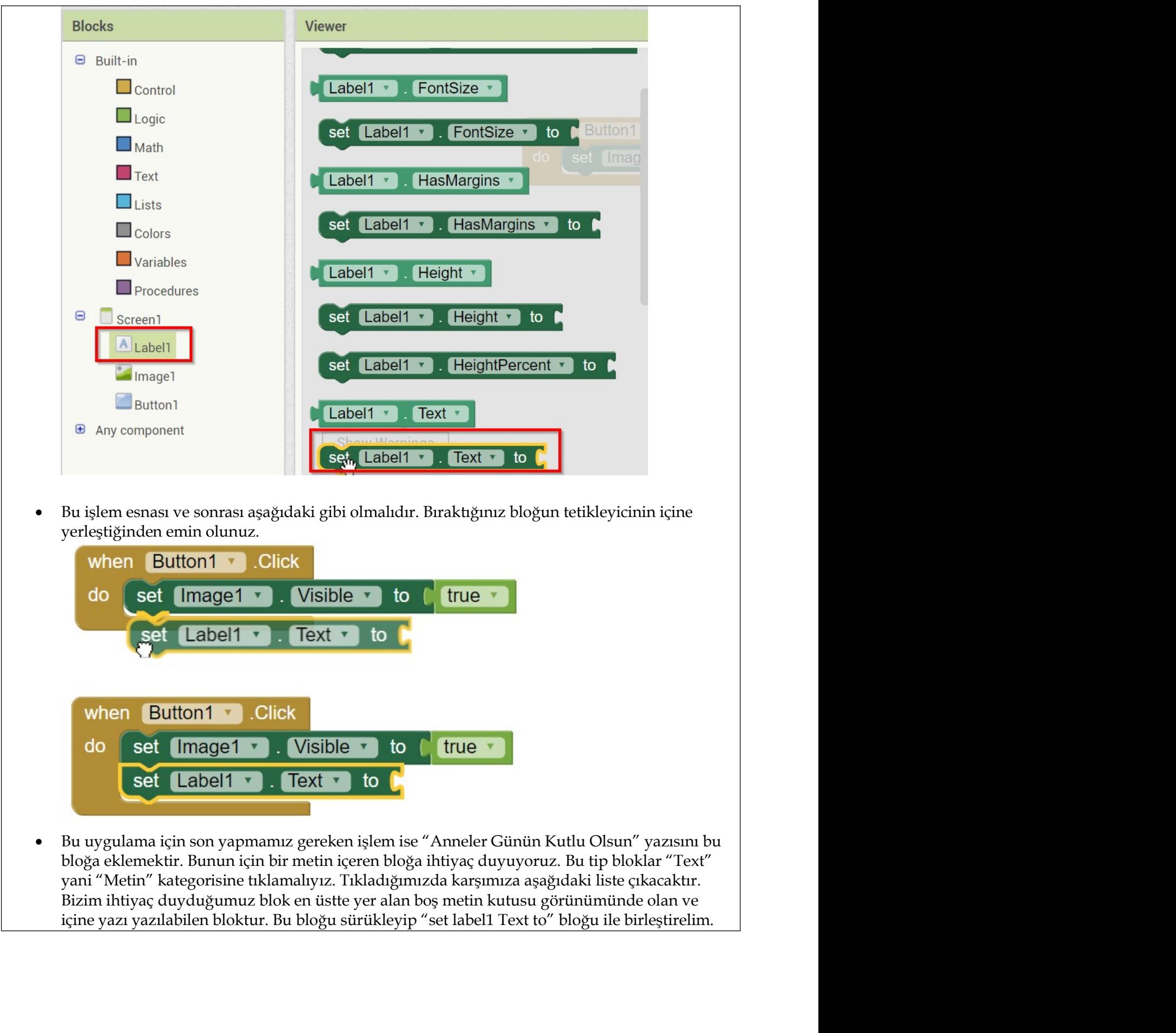

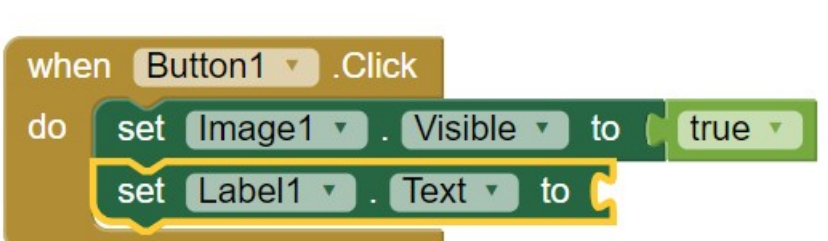

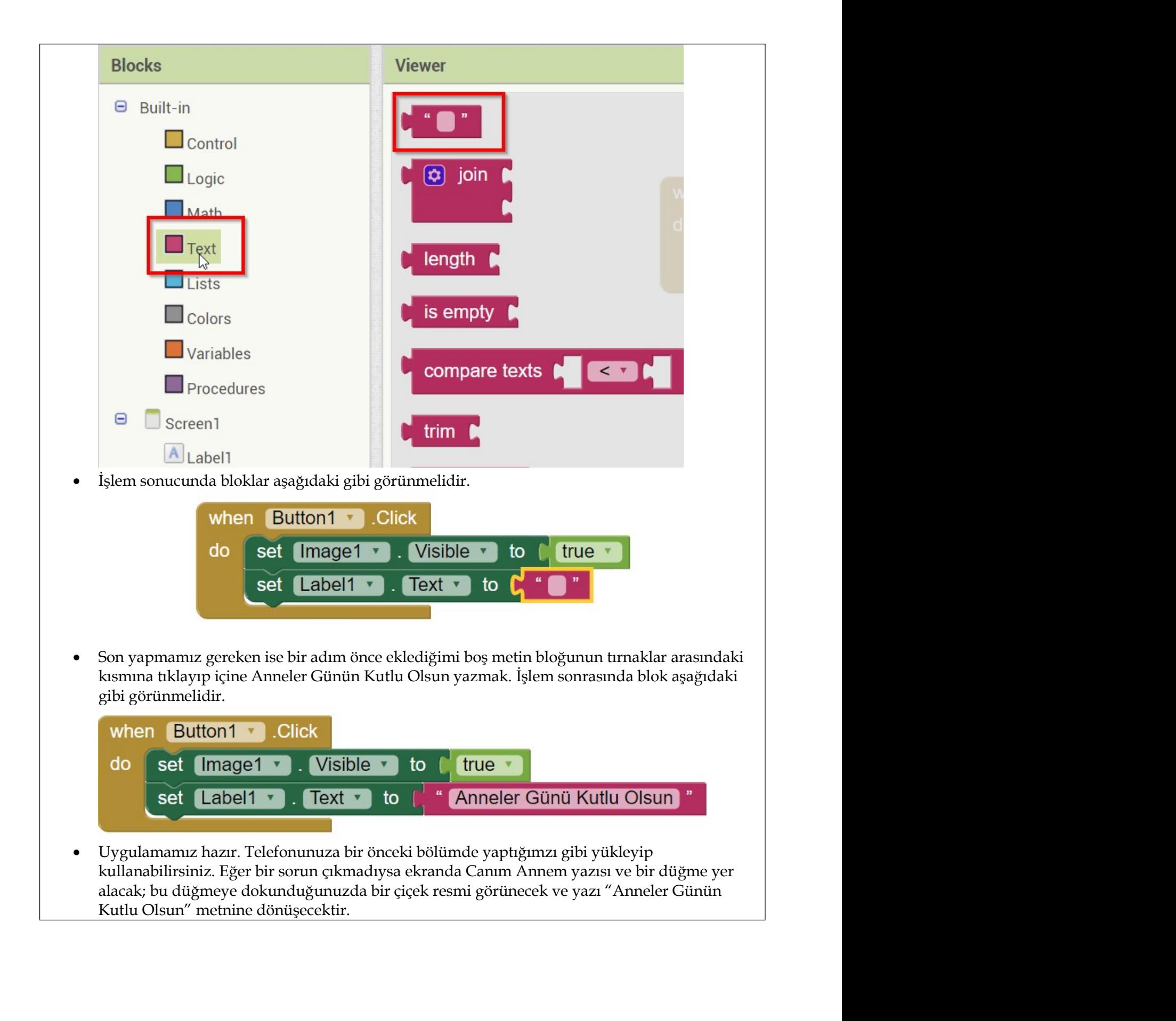